# EasyMx PRO

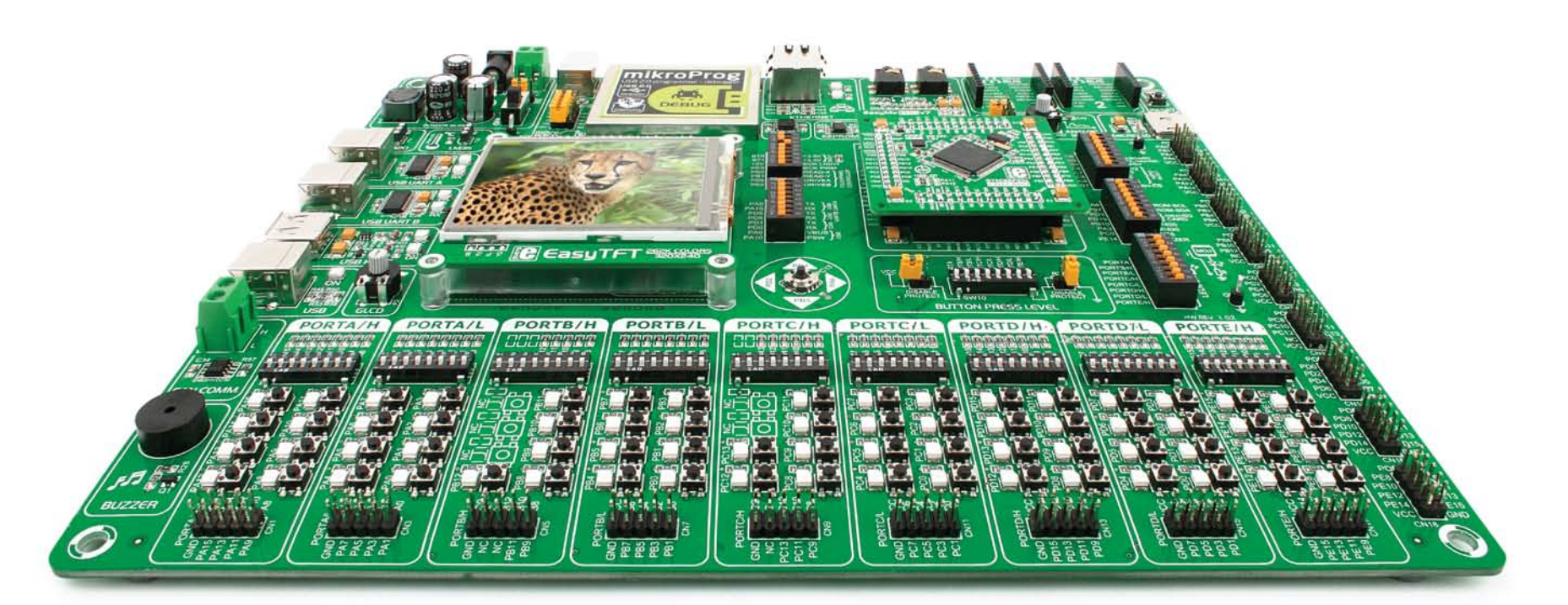

186 microcontrollers supported The ultimate STM32 board

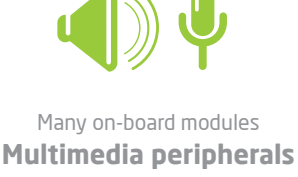

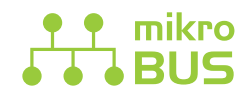

Easy-add extra boards mikroBUS" sockets

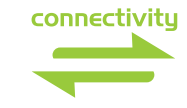

Two connectors for each port **Amazing Connectivity** 

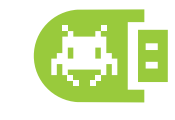

Fast USB 2.0 programmer and **In-Circuit Debugger** 

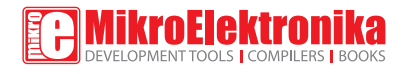

### To our valued customers

EasyMx PRO<sup>™</sup> v7 for STM32 is our first development board for STM32 devices. We have put all of our knowledge that we gained in the past 10 years of developing embedded systems into it's design, functionality and quality. It may be our first STM32 development board, but it sure looks and feels like it's our 7th.

You made the right choice. But the fun has only just begun!

Nebojsa Matic, Owner and General Manager of mikroElektronika

### Introduction

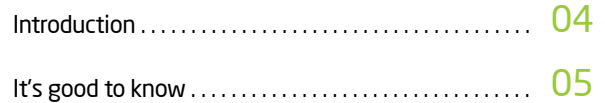

### **Power Supply**

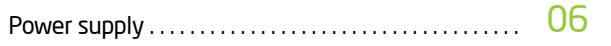

### **Supported MCUs**

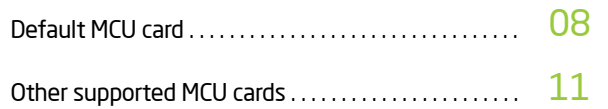

### Programmer/debugger

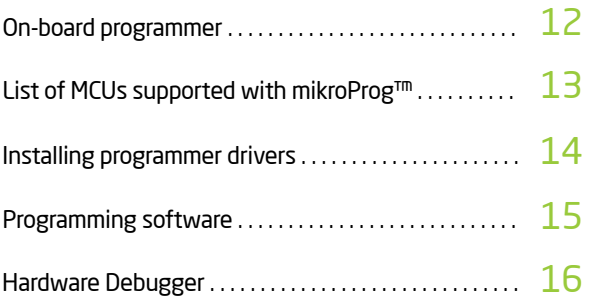

### Connectivity

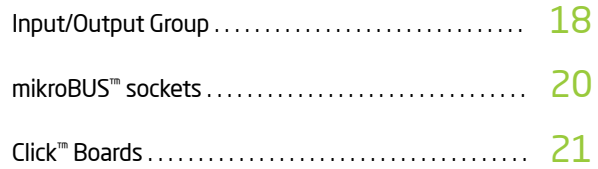

### Communication

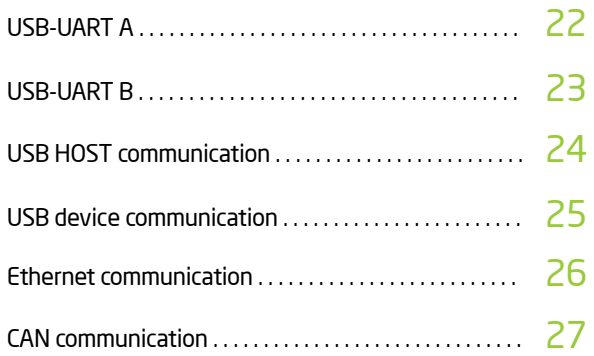

### Multimedia

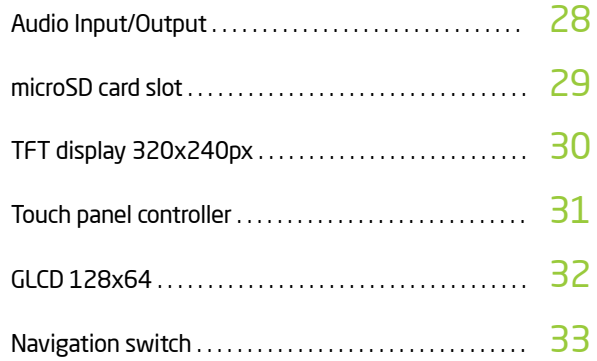

### **Other Modules**

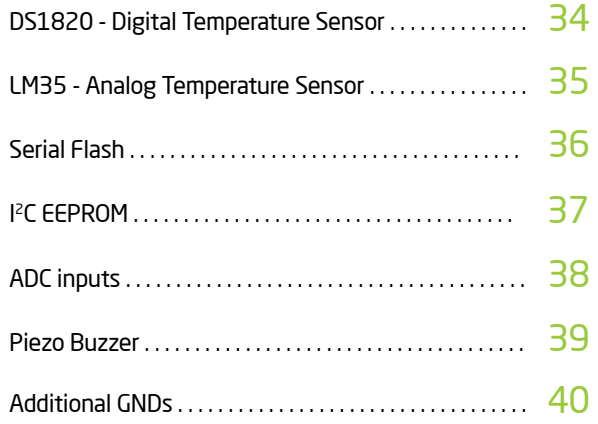

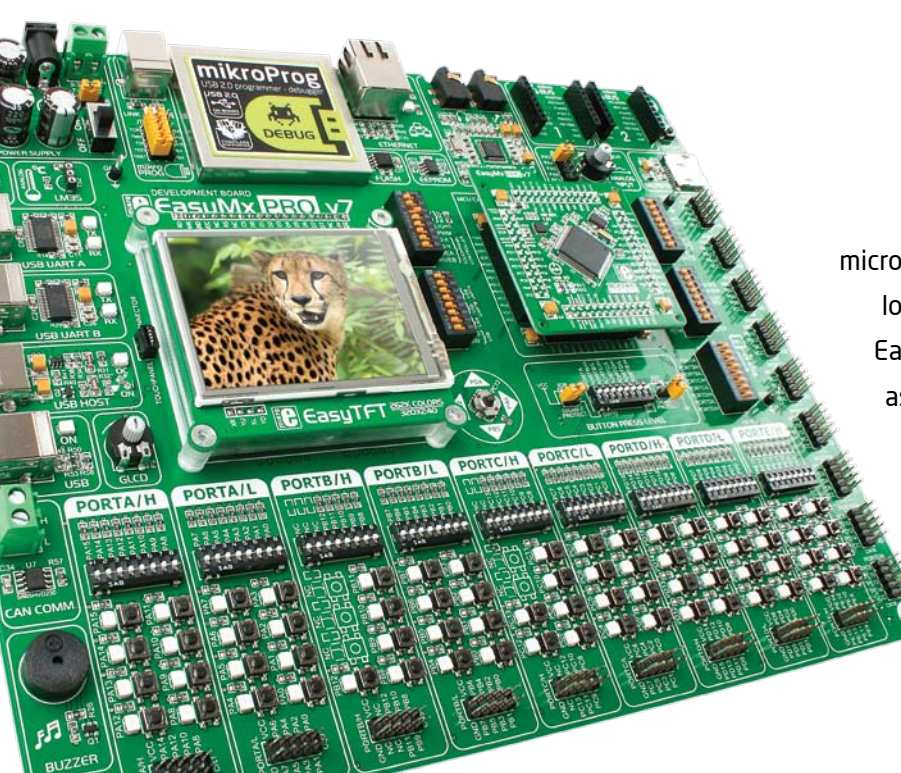

# Introduction

ARM® Cortex<sup>™</sup>-M3 and Cortex<sup>™</sup>-M4 are increasingly popular microcontrollers. They are rich with modules, with high performance and low power consumption, so creating a development board the size of EasyMx PRO<sup>m</sup> v7 for STM32 was really a challenge. We wanted to put as many peripherals on the board as possible, to cover many internal modules. We have gone through a process of fine tuning the board's performance, and used 4-layer PCB to achieve maximum efficiency. Finally, it had met all of our expectations, and even exceeded in some. We present you the board which is powerful, well organized, with on-board programmer and debugger and is ready to be your strong ally in development.

EasyMx PRO™ v7 development Team

#### Two connectors for each port Amazing connectivity

EasyMx PRO<sup>m</sup> v7 for STM32 is all about connectivity. Having two different connectors for each port, you can connect accessory boards, sensors and vour custom electronics easier then ever before

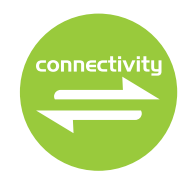

#### Everything is already here mikroProg<sup>™</sup> on board

Powerful on-board mikroProg<sup>™</sup> programmer and hardware debugger can program and debug over 180 STM32 ARM® microcontrollers. You will need it, whether you are a professional or a beginner.

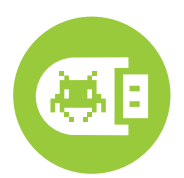

#### Ready for all kinds of development Multimedia peripherals

TFT 320x240 with touch panel. stereo mp3 codec, audio input and output, navigation switch and microSD card slot make a perfect set of peripherals for multimedia development.

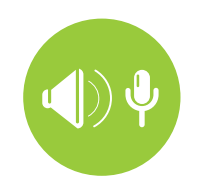

For easier connections mikroBUS<sup>™</sup> support

lust plug in your Click™ board, and it's ready to work. We picked up a set of the most useful pins you need for development and made a pinout standard you will enjoy using.

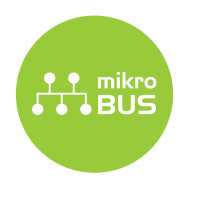

# It's good to know

### STM32F107VCT6 is the default microcontroller

**STM32F107VCT6** is the default chip of EasyMx PRO<sup>m</sup> v7 for STM32. It belongs to ARM<sup>®</sup> Cortex<sup>m</sup>-M3 family. It has 72MHz frequency, 256K bytes of Flash memory, 64K bytes of general purpose SRAM, integrated Ethernet controller, **USB 2.0** (OTG, Host, Device), 80 General purpose I/O pins (mappable on 16 external interrupt), 4x16-bit timers, 2x12-bit A/D (16 channels), 2x12-bit **D/A** . 5x**UARTs**, internal Real time clock (RTC), 2x12C, 3xSPI and 2xCAN controllers. It has Serial wire debug (SWD) and JTAG interfaces for programming and debugging.

- Great choice for both beginners and professionals
- Rich with modules
- Comes with examples for mikroC, mikroBasic and mikroPascal compilers

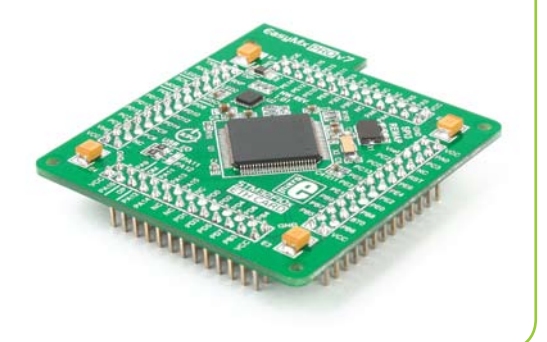

### **System Specification**

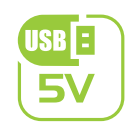

#### power supply 7-23V AC or 9-32V DC or via USB cable (5V DC)

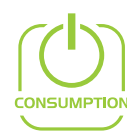

#### power consumption

~76mA when all peripheral modules are disconnected.

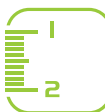

#### **board dimensions**

266 x 220mm (10.47 x 8.66 inch)

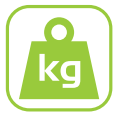

#### weight  $~500g(1.1$  lbs)

### **Package contains**

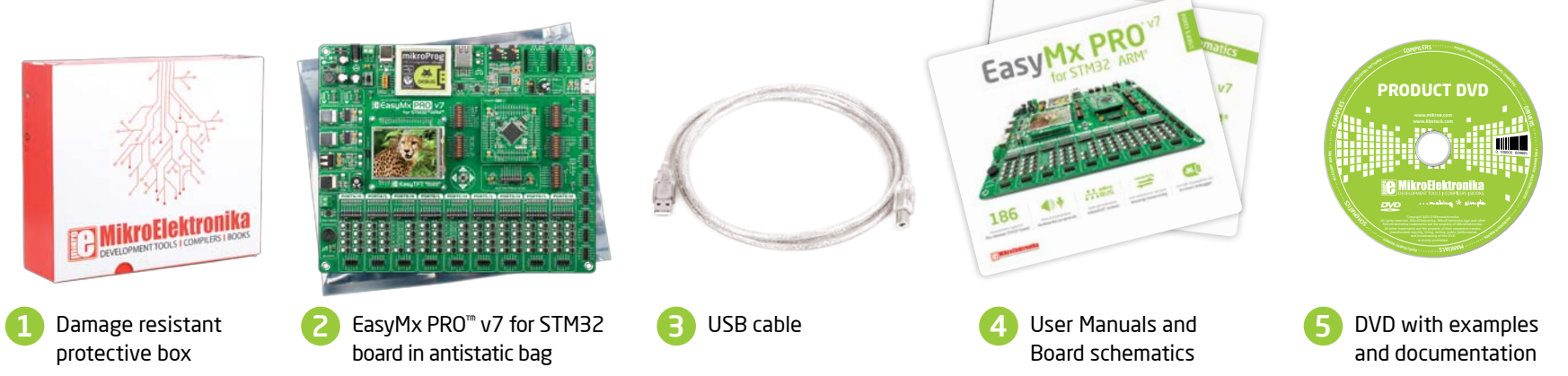

# Power supply

Board contains switching power supply that creates stable voltage and current levels necessary for powering each part of the board. Power supply section contains specialized MC33269DT3.3 power regulator which creates VCC-3.3V power supply, thus making the board capable of supporting 3.3V microcontrollers. Power supply unit can be powered in three different ways: with USB power supply (CN20), using external adapters via adapter connector (CN30) or additional screw terminals (CN31). External adapter voltage levels must be in range of 9-32V DC and 7-23V AC. Use jumper 19 to specify which power source you are using. Upon providing the power using either external adapters or USB power source you can turn on power supply by using **SWITCH 1 (Figure** 3-1). Power LED ON (Green) will indicate the presence of power supply.

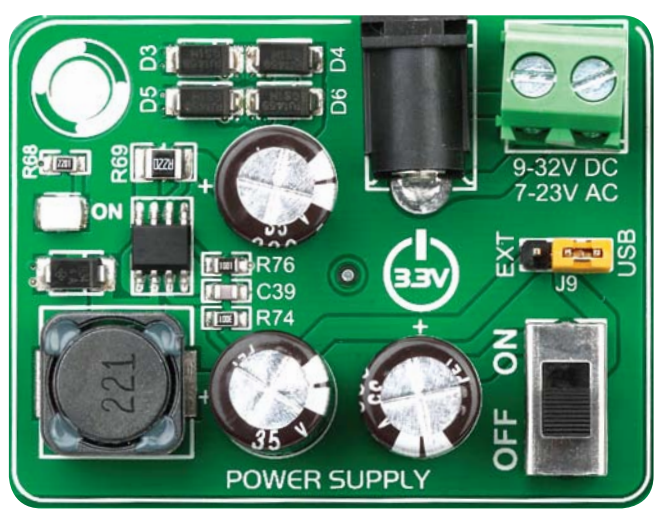

Figure 3-1: Power supply unit of EasyMx PRO<sup>m</sup> v7 STM32

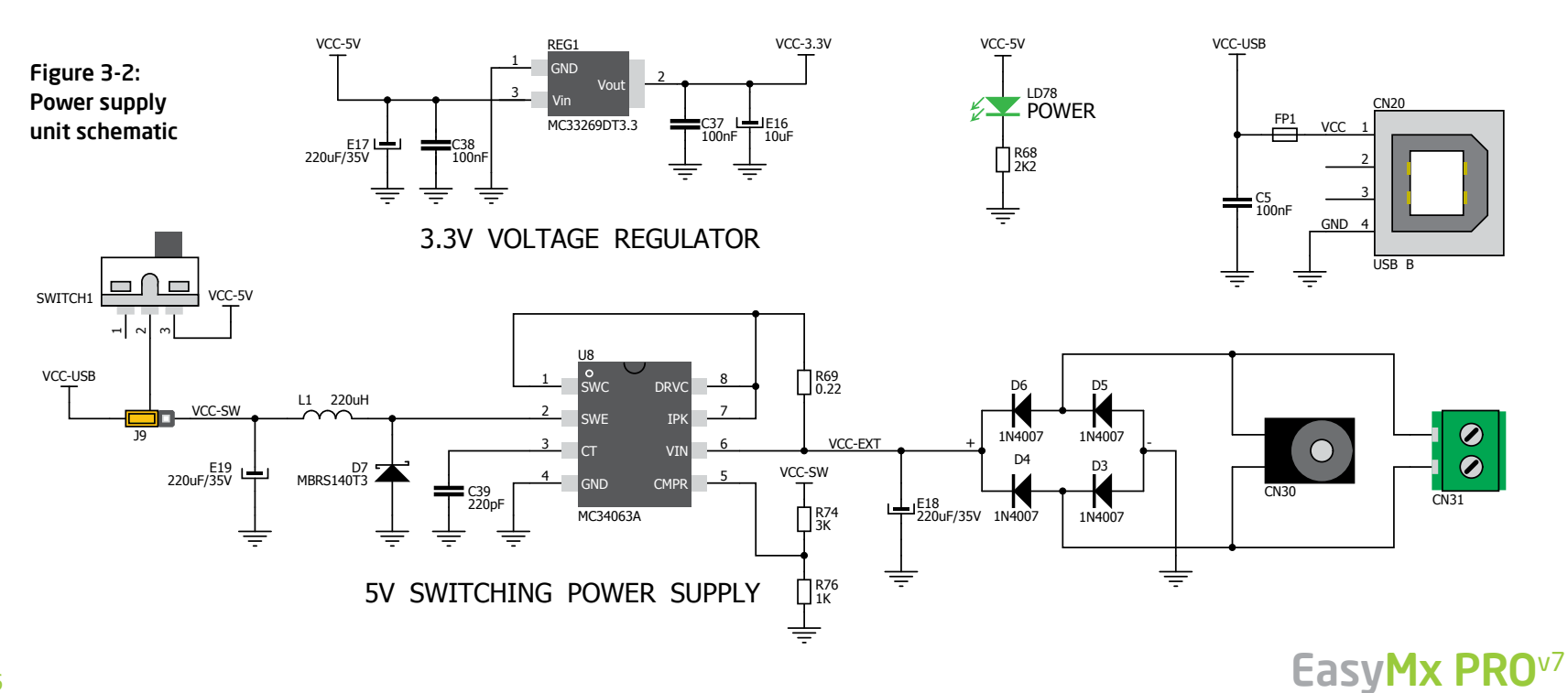

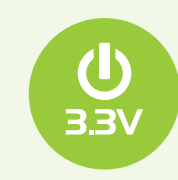

#### Board power supply creates stable 3.3V necessary for operation of the microcontroller and all on-board modules.

**Power supply:** 

**Power capacity:** 

via DC connector or screw terminals (7V to 23V AC or 9V to 32V DC). or via USB cable (5V DC) up to 500mA with USB, and up to 600mA with external power supply

### How to power the board?

### 1. With USB cable

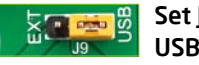

Set J9 jumper to USB position

To power the board with USB cable, place jumper 19 in USB position. You can then plug in the USB cable as shown on images  $\bigcap$  and  $\bigcap$ , and turn the power switch ON.

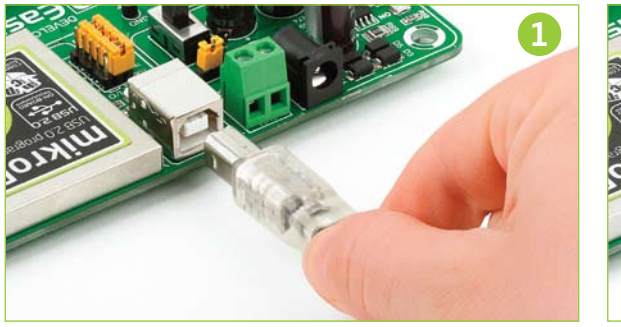

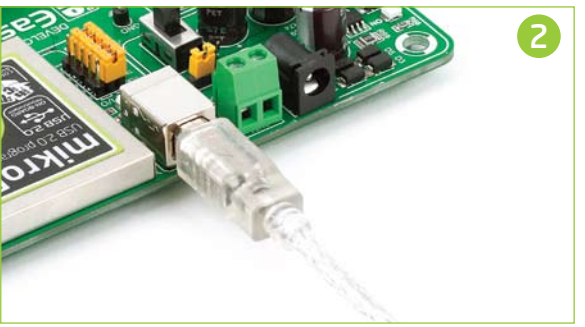

### 2. Using adapter

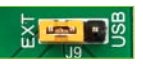

Set J9 jumper to **EXT position** 

To power the board via adapter connector, place jumper 19 in EXT position. You can then plug in the adapter cable as shown on images  $\bigodot$  and  $\bigodot$ , and turn the power switch ON.

### 3. With laboratory power supply

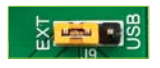

Set J9 jumper to<br>EXT position

To power the board using screw terminals, place jumper 19 in EXT position. You can then screw-on the cables in the screw terminals as shown on images  $\Box$  and  $\Box$ and turn the power switch ON.

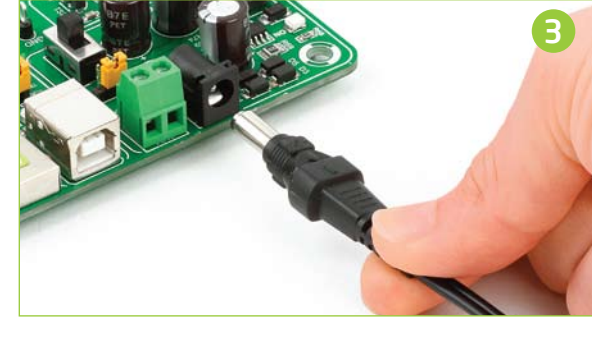

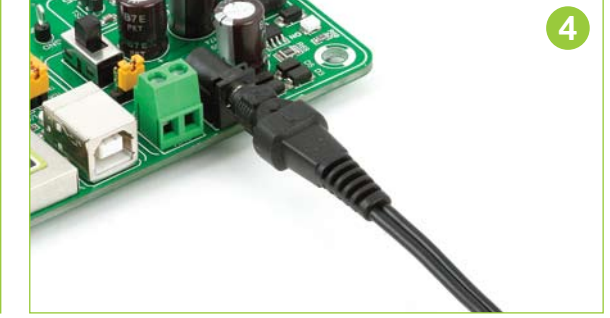

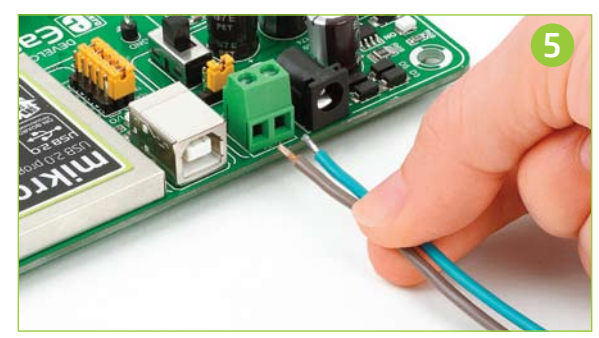

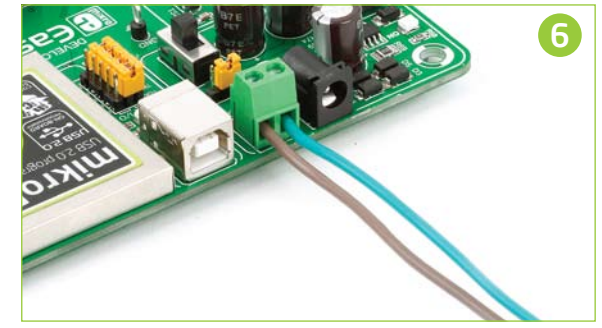

# **Default MCU card**

Microcontrollers are supported using specialized MCU cards containing 104 pins, which can be placed into the on-board female MCU socket. There are several types of cards which cover all microcontroller families of STM32 Cortex<sup>"</sup>-M3, as well as Cortex<sup>™</sup>-M4. The **Default MCU card** that comes with the EasyMx PRO<sup>™</sup> v7 for STM32

package is shown on Figure 4-1. It contains STM32F107VCT6 microcontroller with on-chip peripherals and is a great choice for both beginners and professionals. After testing and building the final program, this card can also be taken out of the board socket and used in your final device.

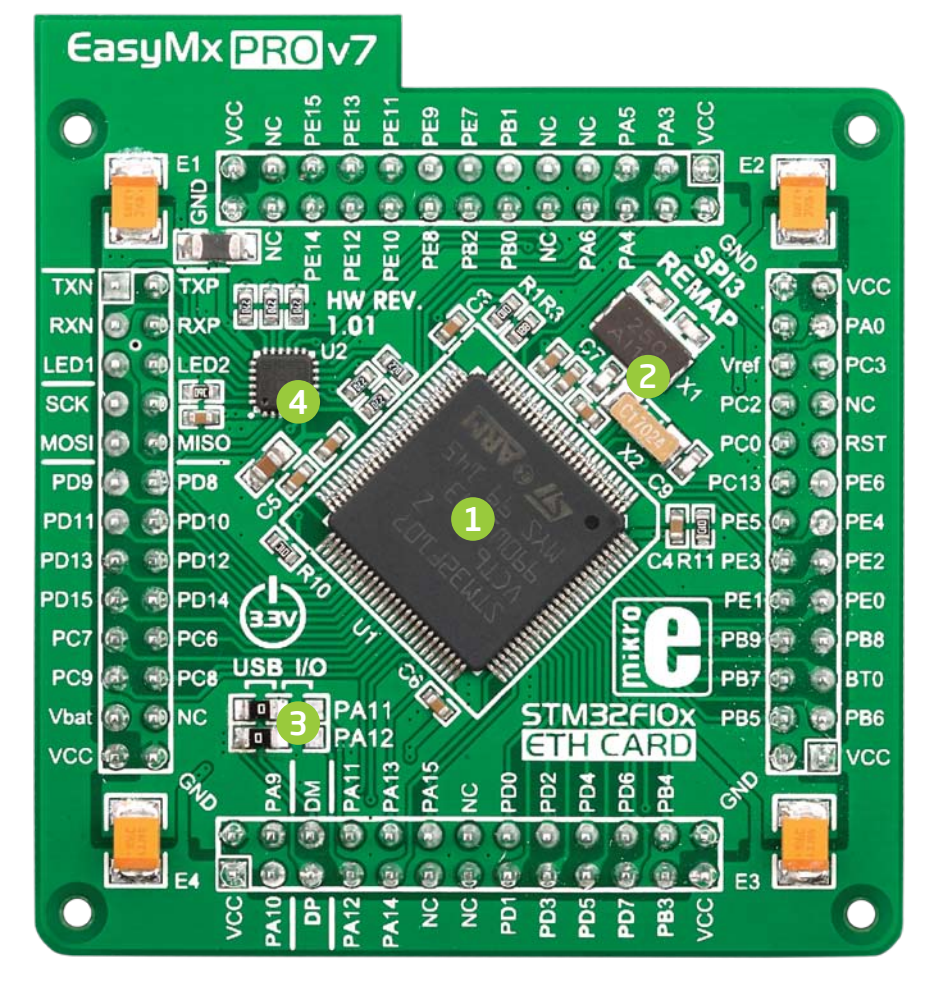

Figure 4-1: Default MCU card with STM32F107VCT6

- STM32F107VCT6 is the default chip of EasyMx PRO<sup>m</sup> v7. It has 72MHz frequency, 256K bytes of Flash memory, 64K bytes of general-purpose SRAM, integrated Ethernet controller, USB 2.0 (OTG, Host, Device), 80 General purpose I/O pins (mappable on 16 external interrupt), 4x16-bit timers, 2x12bit A/D (16 channels), 2x12-bit D/A, 5xUARTs, internal Real time clock (RTC), 2x12C. 3xSPI and 2xCAN controllers.
- 2 25MHz crystal oscillator. We carefully chose the most convenient crystal value that provides clock frequency which can be used directly, or with the PLL multipliers to create higher MCU clock value. MCU card also contains 32.768 kHz crystal oscillator which provides external clock for RTCC module.
- ß) **USB communications lines.** These two jumpers, when in USB position, connect D+ and D- lines of the on-board USB connector with PA11 and PA12 microcontroller pins. Since **STM32F107VCT6** supports USB, jumpers are in USB position.
- $\boldsymbol{A}$ **Ethernet transceiver.** Default MCU card contains single-chip Ethernet physical (PHY) layer transceiver which provides additional Ethernet functionality to STM32F107VCT6 controller

6

With STM32 Cortex<sup>"</sup>-M3 and Cortex<sup>"</sup>-M4 microcontrollers you have the ability to select specific boot space (User flash memory, system memory or embedded SRAM), depending on the boot pins value (BT0, PB2). Boot pins are set to ground (0) through 100K resistors. In order to set BT0 and PB2 pins to VCC (1), you must push SW11.1 and SW11.2 DIP switches to ON position, Figure 4-2. The values on the BOOT pins are latched on the fourth rising edge of system clock after a reset.

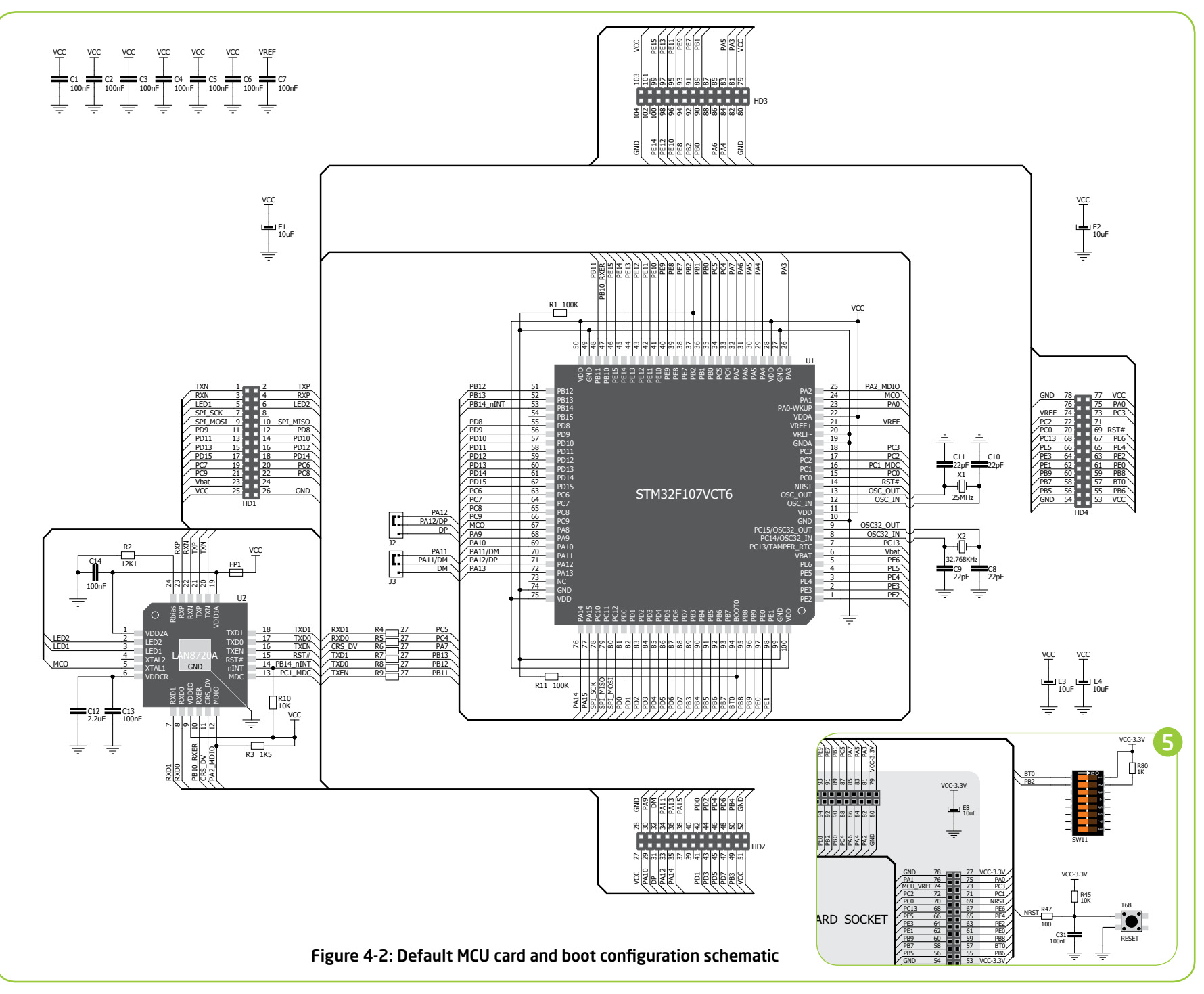

EasyMx PROV7

supported MCUs

### How to properly place your MCU card into the socket?

Before you plug the microcontroller card into the socket, make sure that the power supply is turned off. Images below show how to correctly plug the card. First make sure that MCU card orientation matches the silkscreen outline on the EasyMx

PRO<sup>m</sup> v7 STM32 board MCU socket. Place the MCU card over the socket, so each male header is properly aligned with the female socket, as shown in Figure 4-4. Then put the MCU card slowly down until all the pins match the socket. Check again if

everything is placed correctly and press the MCU card until it is completely plugged into the socket as shown in Figure 4-5. If done correctly, all pins should be fully inserted. Only now you can turn on the power supply.

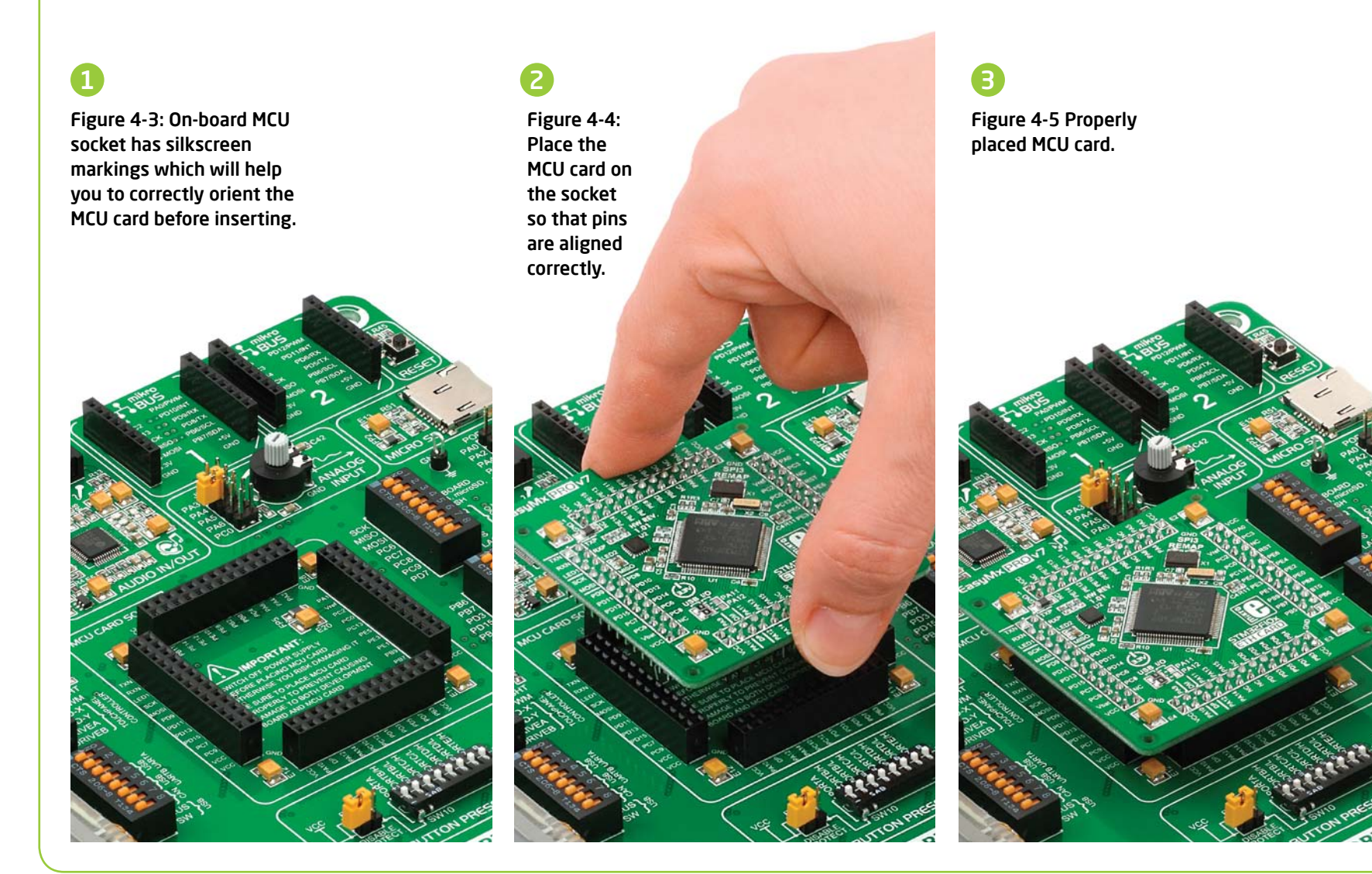

### Other supported MCU cards

mikroElektronika currently offers total of three populated MCU cards. Two with Cortex<sup>"</sup>-M3: **STM32F107VCT6** microcontroller (default), **STM32F207VGT6** microcontroller and one with Cortex<sup>11</sup>-M4: **STM32F407VGT6** microcontroller. You can also purchase empty PCB cards that you can populate on your own and solder any supported microcontroller you need in your development. There are total of four empty PCB cards available. This way your EasyMx PRO<sup>m</sup> v7 for STM32 board becomes truly flexible and reliable tool for almost any of your ARM® projects. MCU cards can also be used in your final devices. For complete list of currently available MCU cards, please visit the board webpage:

http://www.mikroe.com/eng/products/view/852/easymx-pro-v7-for-stm32/

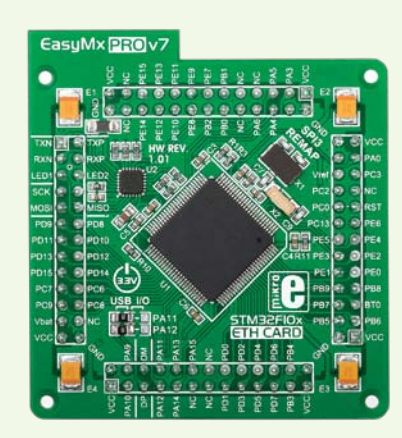

Default 100-pin ETH MCU card with STM32F107VCT6

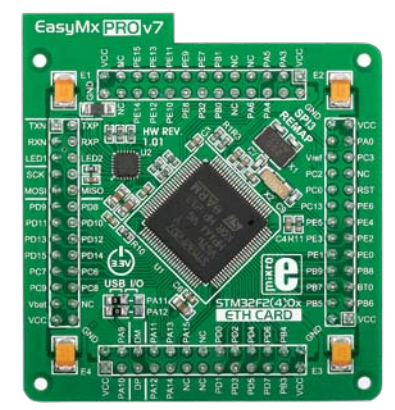

Standard 100-pin HP ETH MCU card with STM32F207VGT6

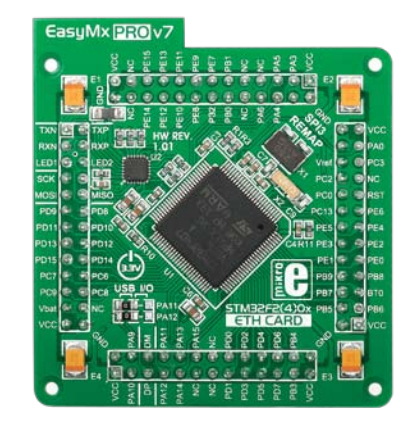

Standard 100-pin HP ETH MCU card with STM32F407VGT6

NOTE:

"HP" (High performance) - Empty MCU cards that support only high performance STM32F20x and STM32F40x microcontrollers family.

"ETH" (Ethernet) - Empty MCU cards with single-chip Ethernet PHY layer transceiver which provides additional Ethernet functionality to microcontrollers

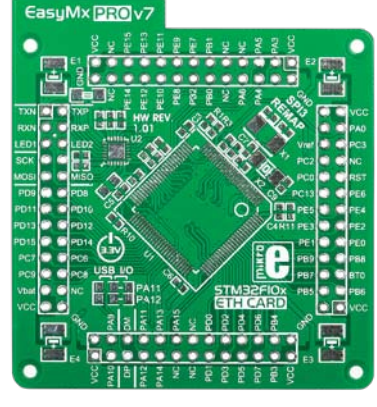

**Empty ETH MCU card for 100-pin STM32F10x MCUs** 

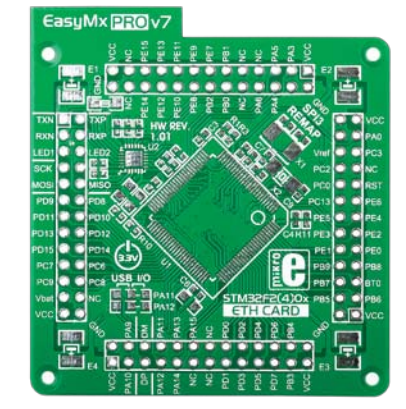

Empty ETH HP MCU card for 100pin STM32F2(4)0x MCUs

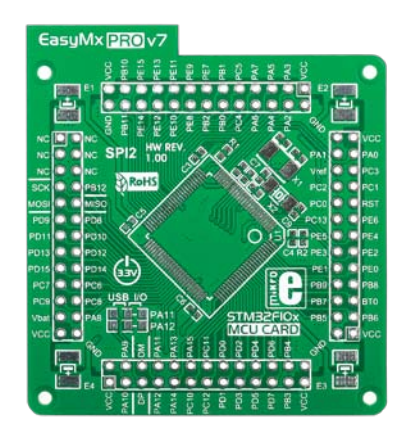

**Empty MCU card for 100-pin STM32F10x MCUs** 

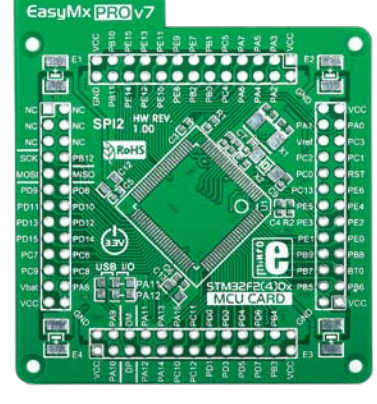

Empty HP MCU card for 100-pin STM32F2(4)0x MCUs

# On-board programmer

#### What is mikroProg<sup>111</sup>?

mikroProg<sup>th</sup> is a fast programmer and debugger which is based on ST-LINK V2 programmer. Smart engineering allows mikroProg<sup>th</sup> to support over 180 ARM® Cortex<sup>th</sup>-M3 and Cortex<sup>th</sup>-M4 devices from STM32 in a single programmer. It also features a powerful debugger which will be of great help in your development. Outstanding performance and easy operation are among it's top features.

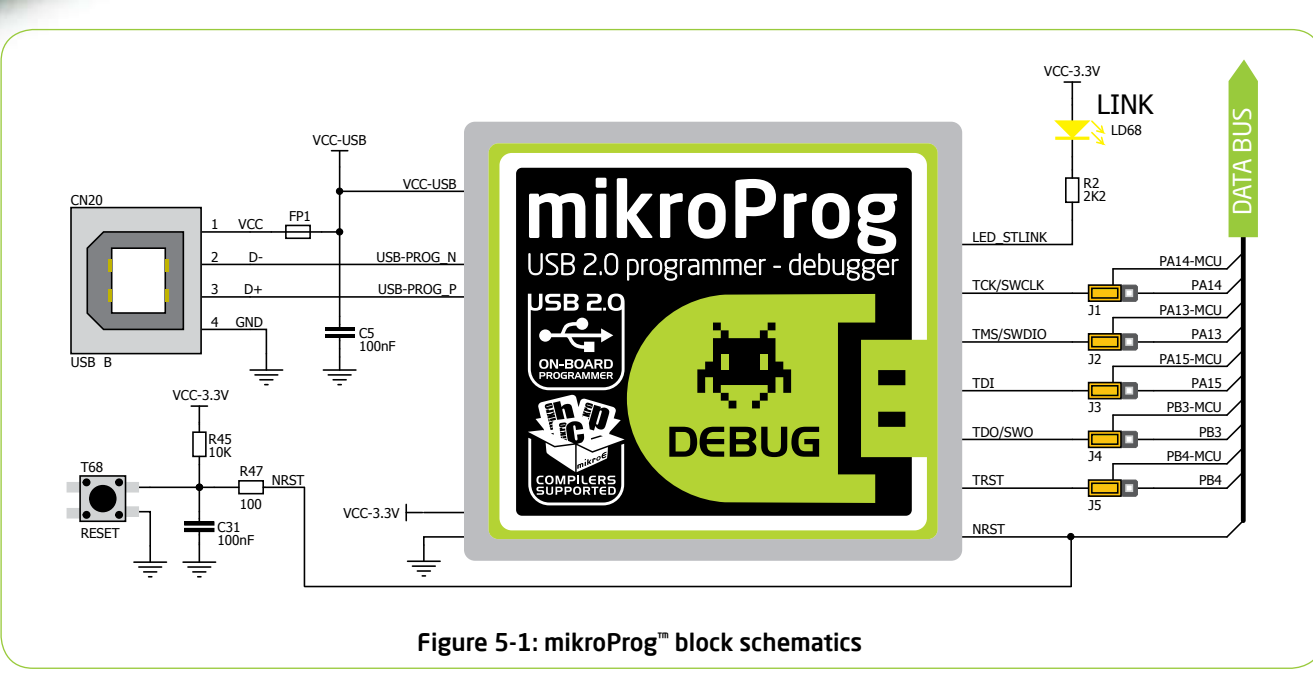

### **Enabling mikroProg**<sup>™</sup>

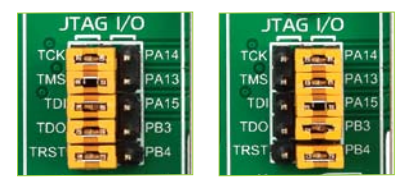

Five jumpers below the programmer USB connector are used to specify whether programming lines should be connected to programmer, or used as general purpose I/Os. If placed in **JTAG/SWD position**, jumpers connect PA13-PA15 pins to TMS/SWDIO, TCK/SWCLK, TDI, and PB3-PB4 pins to TDO/SWO and TRST programming lines respectively and are cut off from the rest of the board

#### How do I start?

In order to start using mikroProg<sup>th</sup>, and program your microcontroller, you just have to follow two simple steps:

#### 1. Install the necessary software

- Install programmer drivers

- Install mikroProg Suite<sup>"</sup> for ARM® software

#### 2. Power up the board, and you are ready to go.

- Plug in the programmer USB cable
- LINK LED should light up.

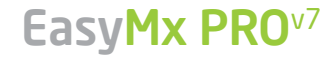

### STM32 Cortex<sup>--</sup>-M3 microcontrollers supported with mikroProg<sup>--</sup>

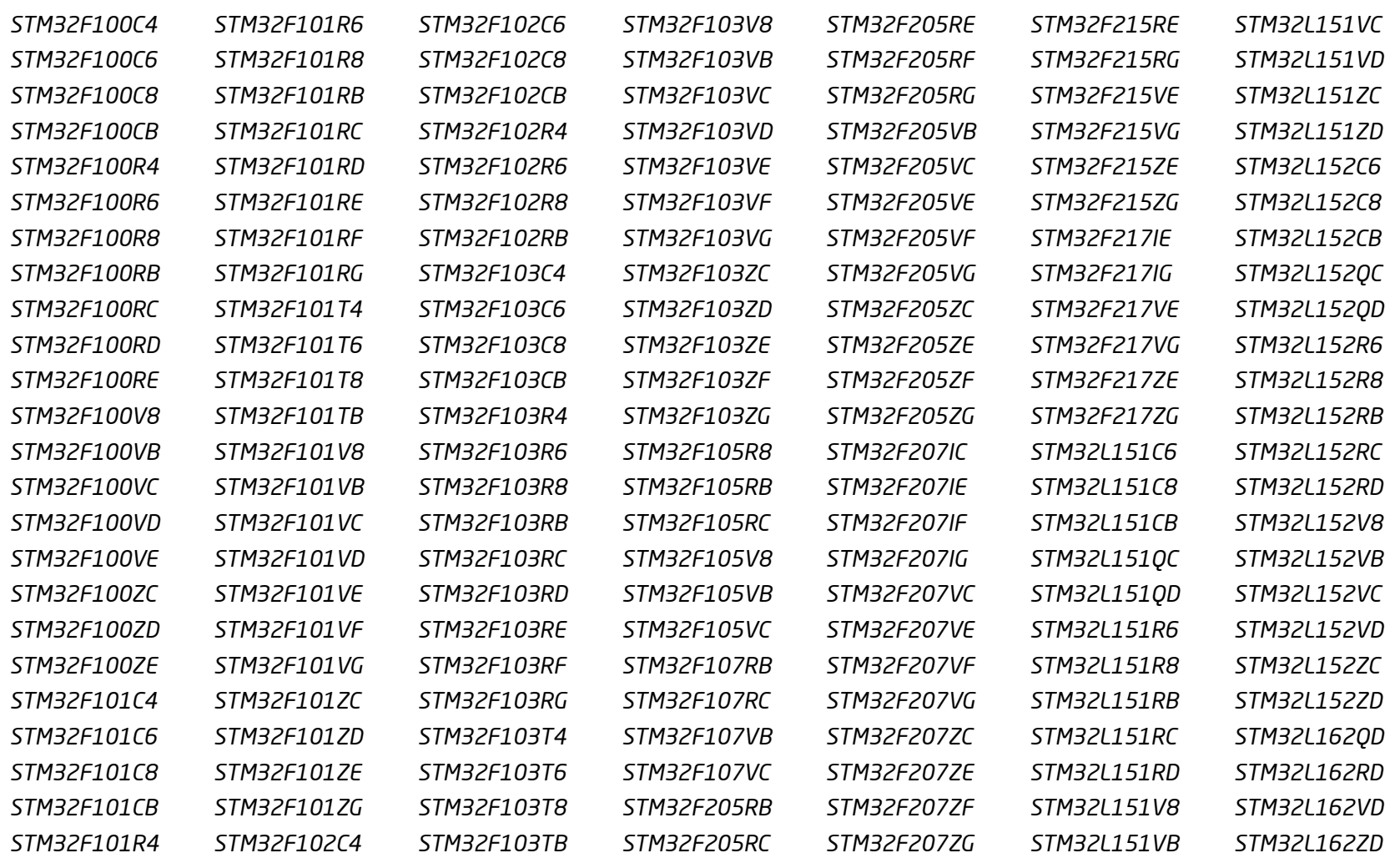

### STM32 Cortex<sup>™</sup>-M4 microcontrollers supported with mikroProg<sup>™</sup>

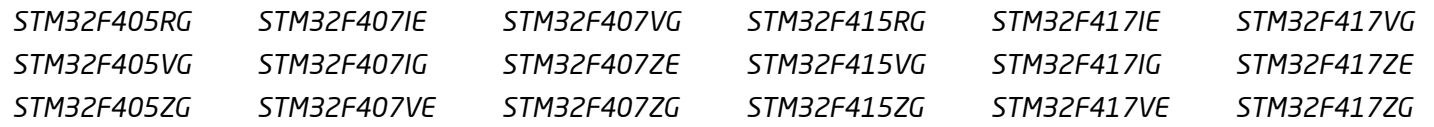

# Installing programmer drivers

On-board mikroProg<sup>"</sup> requires drivers in order to work. Drivers are located on the **Product DVD** that you received with the EasyMx PRO<sup>m</sup> v7 for STM32

package:

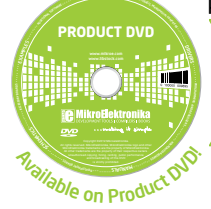

DVD://download/ena/software/ development-tools/arm/stm32/ mikroprog/st\_link\_v2\_usb\_driver.zip

When you locate the drivers, please extract the setup file from the ZIP archive. You should be able to locate the driver setup file. Double click the setup file to begin installation of the programmer drivers.

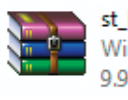

st link v2 usb driver.zip WinRAR ZIP archive 9.96 MB

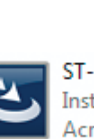

ST-Link V2 USBdriver.exe **InstallScript Setup Launcher** cresso Software Inc.

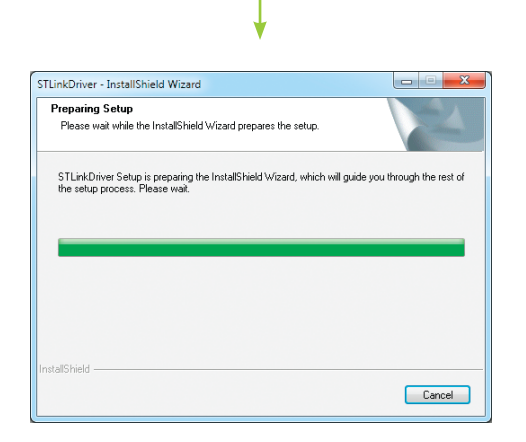

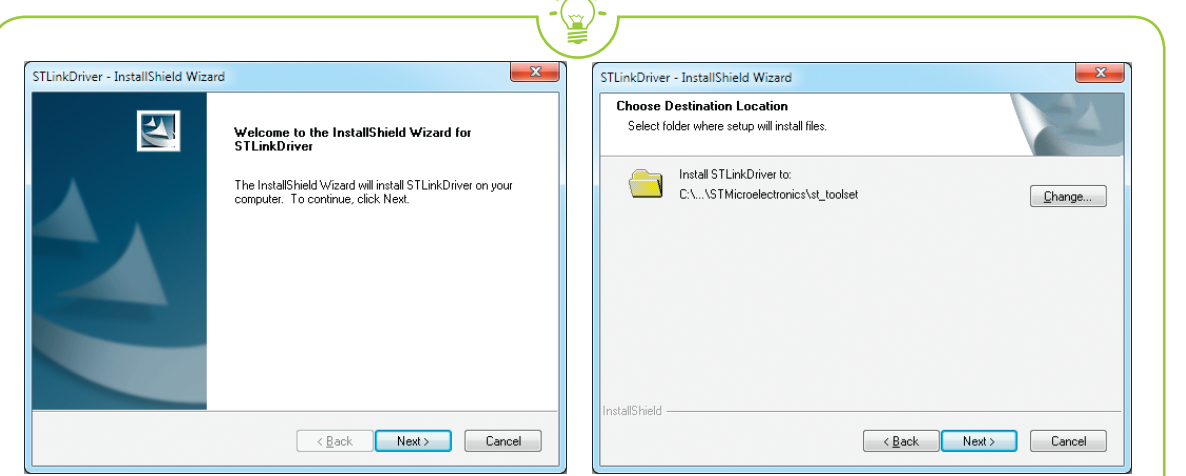

### Step 1 - Start Installation

Welcome screen of the installation. Just click on Next button to proceed.

### **Step 2 - Select Destination**

Click Change button to select new destination folder or use the suggested installation path.

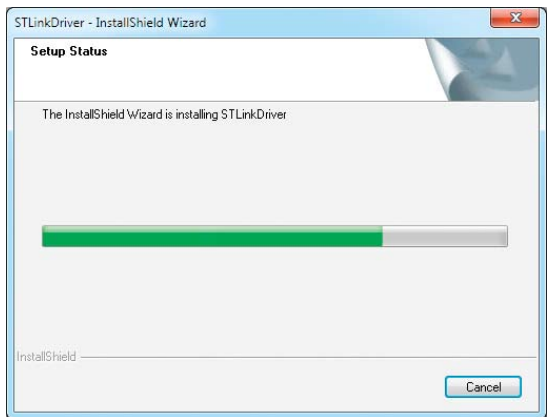

### STLinkDriver - InstallShield Wizard InstallShield Wizard Complete  $\overline{\mathbf{A}}$ The InstallShield Wizard has successfully installed<br>STLinkDriver. Click Finish to exit the wizard.  $\sim$  8 ack Finish 1 Cancel

### Step 3 - Installing drivers

Drivers are installed automatically in a matter of seconds.

### Step 4 - Finish installation

You will be informed if the drivers are installed correctly. Click on **Finish** button to end installation process.

# **Programming software**

### mikroProg Suite<sup>™</sup> for ARM<sup>®</sup>

On-board mikroProg<sup>"</sup> programmer requires special programming software called mikroProg Suite<sup>"</sup> for ARM®. This software is used for programming of all supported microcontroller families with ARM® Cortex<sup>™</sup>-M3 and Cortex<sup>™</sup>-M4 cores. Software has

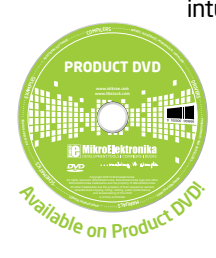

intuitive interface and **SingleClick**<sup>m</sup> programming technology. To begin, first locate the installation archive on the Product DVD:

DVD://download/eng/software/development-tools/arm/mikroprog/ mikroprog\_suite\_for\_arm\_v110.zip

After downloading, extract the package and double click the executable setup file, to start installation.

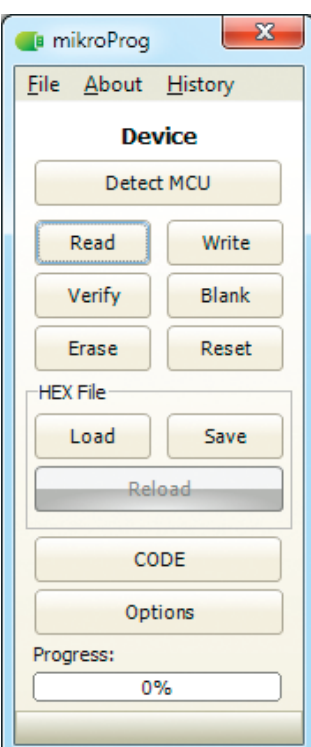

#### **Ouick Guide**

- Click the Detect MCU button in order to recognize the device ID.
- Click the **Read** button to read the entire microcontroller memory. You can click the Save button to save it to target HEX file.
- If you want to write the HEX file to the microcontroller, first make sure to load the target HEX file. You can drag-n-drop the file onto the software window, or use the **Load button to open Browse dialog and** point to the HEX file location. Then click the **Write** button to begin programming.
- Click the **Erase** button to wipe out the microcontroller memory.

#### Figure 5-2: mikroProg Suite<sup>"</sup> for ARM<sup>®</sup> window

### Installation wizard - 6 simple steps

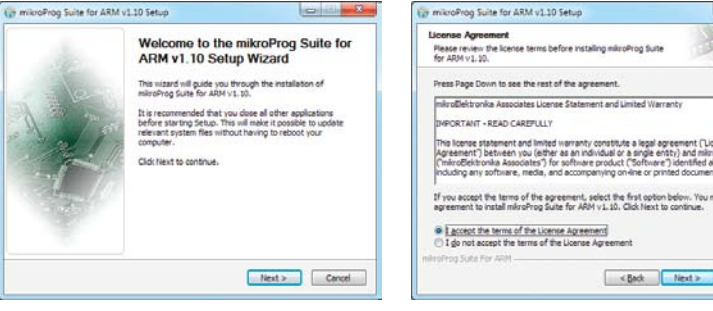

<Brd: Next> Cancel

- Book Close Concel

Step 1 - Start Installation

in milotoProg Suite for ARM v1.10 Setur

· Install For All Users (recommended)

o microProg Suite for ARM v1.10 Setud

Setun was monitored successfully

**Installation Complete** 

Show details

mikroProg Suite For ARM

**CONTRACTOR** 

#### Step 2 - Accept EULA and continue

<Book Next> Cancel

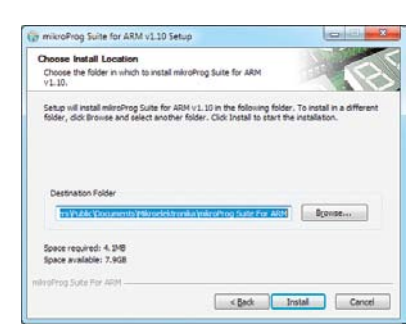

#### Step 4 - Choose destination folder

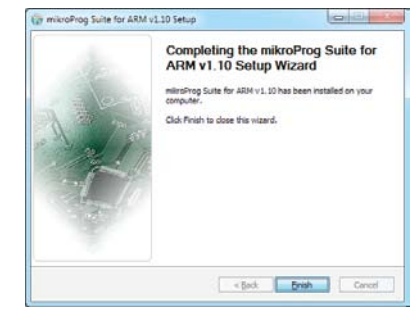

Step 5 - Installation in progress

Step 3 - Install for All users or

current user

Step 6 - Finish Installation

# **Hardware Debugger**

### What is Debugging?

Every developer comes to a point where he has to monitor the code execution in order to find errors in the code, or simply to see if everything is going as planed. This hunt for bugs, or errors in the code is called debugging. There are two ways to do this: one is **the software simulation**, which enables you to simulate what is supposed to be happening on the microcontroller as your code lines are executed, and the other, most reliable one, is monitoring the code execution on the chip itself. And this latter one is called hardware debugging. "hardware" means that it is the real deal - code executes right on the target device.

#### What is hardware debugger?

The on-board mikroProg<sup>m</sup> programmer supports hardware debugger - a highly effective tool for a Real-Time debugging on hardware level. The debugger enables you to execute your program on the host STM32 microcontroller and view variable values, Special Function Registers (SFR), RAM, CODE and EEPROM memory along with the code execution on hardware. Whether you are a beginner, or a professional, this powerful tool, with intuitive interface and convenient set of commands will enable you to track down bugs quickly, mikroProg debugger is one of the fastest, and most reliable debugging tools on the market.

### **Supported Compilers**

All MikroElektronika compilers, mikroC<sup>"</sup>, mikroBasic<sup>"</sup> and mikroPascal<sup>"</sup> for ARM<sup>®</sup> natively support mikroProg<sup>"</sup> for STM32, as well as other compilers, including KEIL®, IAR®. Specialized DLL module allows compilers to exploit the full potential of fast hardware debugging. Along with compilers, make sure to install the appropriate programmer drivers and mikroProg Suite<sup>"</sup> for ARM® programming software, as described on pages 14 and  $15$ 

#### How do I use the debugger?

When you build your project for debugging, and program the microcontroller with this HEX file, you can start the debugger using **[F9]** command. Compiler will change layout to debugging view, and a blue line will mark where code execution is currently paused. Use debugging toolbar in the Watch Window to guide the program execution, and stop anytime. Add the desired variables to Watch Window and monitor their values

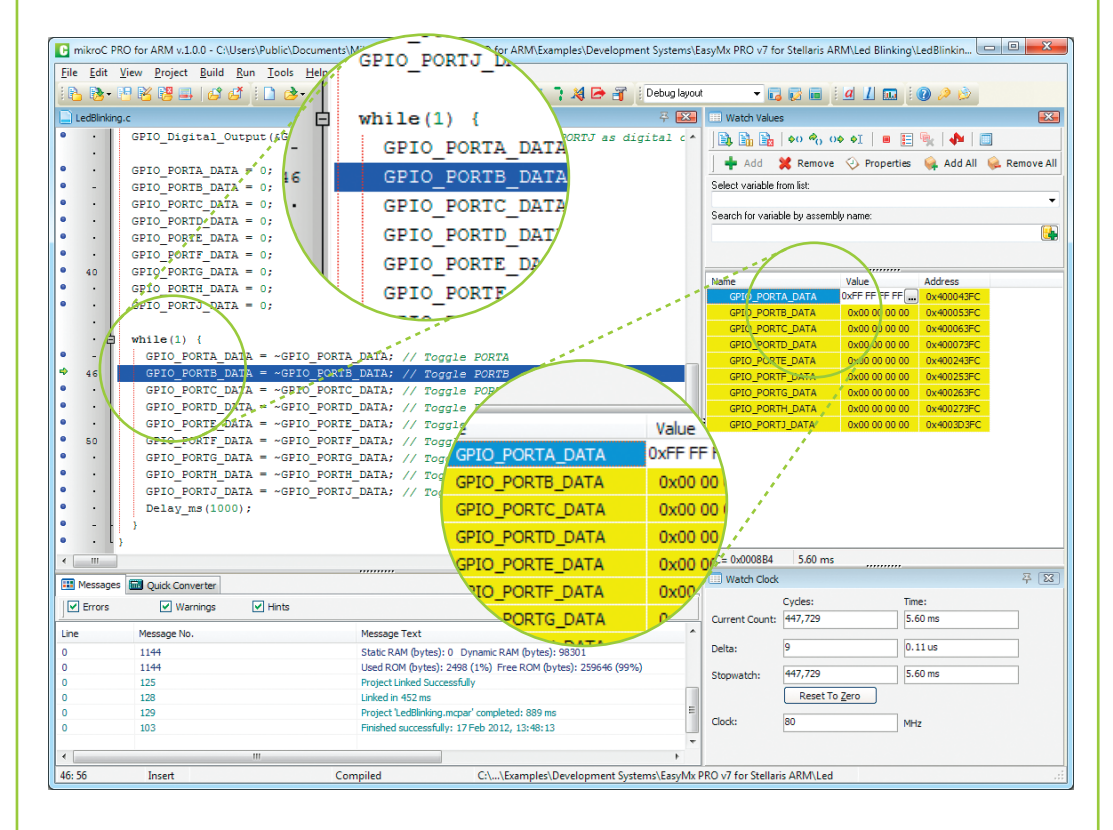

Figure 5-3: mikroC PRO for ARM® compiler in debugging view, with SFR registers in Watch Window

#### Debugger commands

Here is a short overview of which debugging commands are supported in mikroElektronika compilers. You can see what each command does, and what are their shortcuts when you are in debugging mode. It will give you some general picture of what your debugger can do.

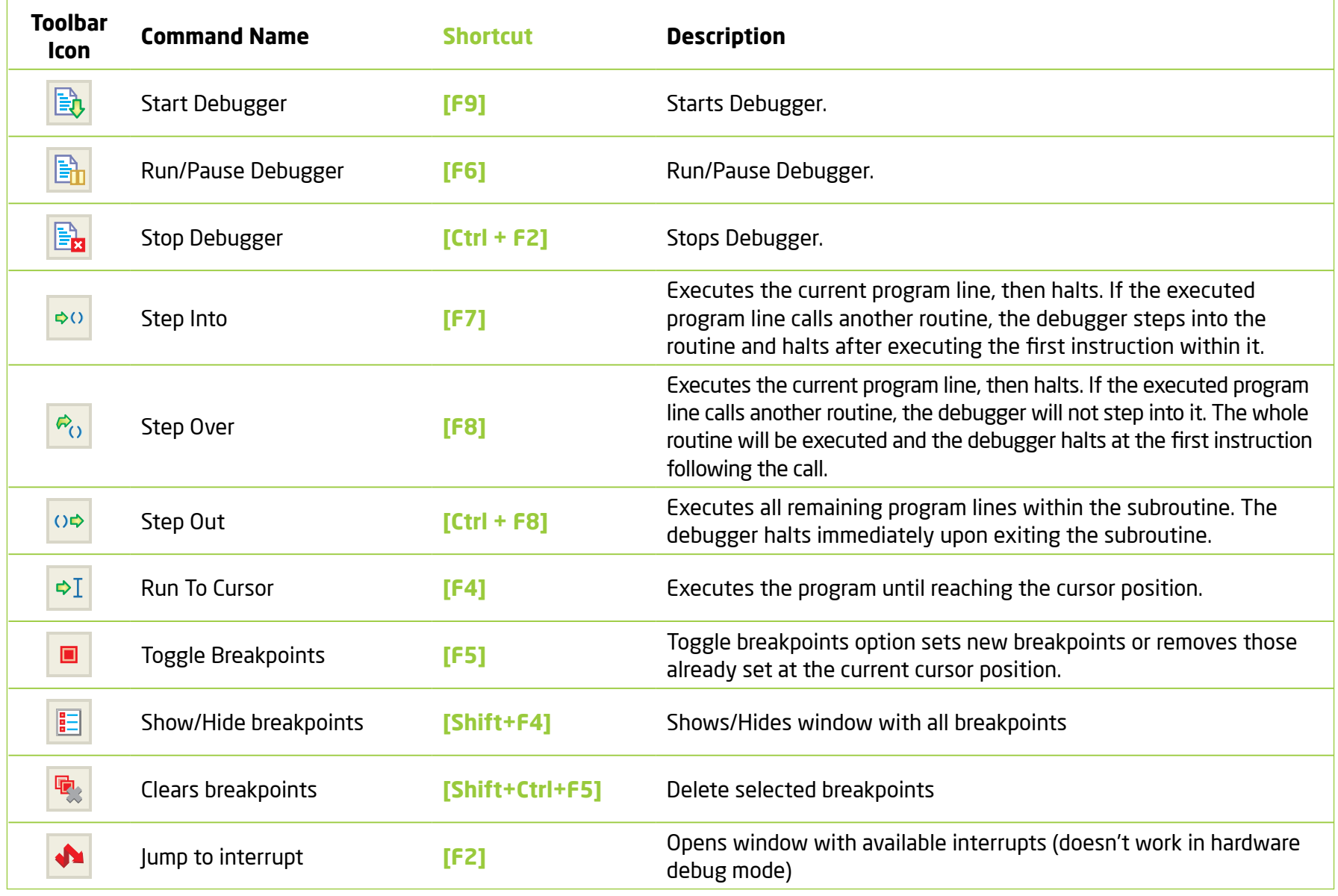

### EasyMx PRO<sup>v7</sup>

 $\Box$ 

# **Input/Output Group**

One of the most distinctive features of EasyMx PRO" v7 for STM32 are it's Input/Output PORT groups. They add so much to the connectivity potential of the board.

### Everything is grouped together

PORT headers. PORT buttons and PORT LEDs are next to each other, and grouped together. It makes development easier, and the entire EasyMx PRO™ v7 for STM32 cleaner and well organized. We have also provided an additional PORT

![](_page_17_Picture_4.jpeg)

Figure 6-1: I/O group contains PORT header, tri-state pull up/down DIP switch, buttons and LEDs all in one place

headers on the right side of the board, so you can access any pin you want from that side of the board too.

### Tri-state pull-up/down DIP switches

Tri-state DIP switches, like SW1 on Figure 6-3, are used to enable 4K7

![](_page_17_Picture_9.jpeg)

switch on PORTA/H

**Tri-state DIP** 

pull-up or pull-down resistor on any desired port pin. Each of these switches has three states:

1. middle position disables both pull-up and pull-down feature from the PORT pin

2. up position connects the resistor in pull-up state to the selected pin

3. down position connects the resistor in pull-down state to the selected PORT pin.

![](_page_17_Figure_14.jpeg)

Button press level tri-state DIP switch is used to determine which logic level will be applied to port pins when buttons are pressed

![](_page_17_Figure_16.jpeg)

Figure 6-3: Schematic of the single I/O group connected to microcontroller PORTA/H

![](_page_18_Picture_1.jpeg)

![](_page_18_Picture_2.jpeg)

![](_page_18_Picture_3.jpeg)

# **Headers**

With enhanced connectivity as one of the key features of EasyMx PRO<sup>m</sup> v7 for STM32, we have provided two connection headers for each PORT. I/O PORT group contains one male IDC10 header (like CN1 Figure 6-3). There is one more IDC10 header available on the right side of the board, next to DIP switches (like CN4 on Figure 6-3). These headers can be used to connect accessory boards with IDC10 female sockets.

![](_page_18_Picture_6.jpeg)

Figure 6-4: IDC10 male headers enable easy connection with mikroElektronika accessory boards

### **Buttons**

apply logic one to the appropriate microcontroller pin. The same goes for GND. If DIP switch is in the middle

position neither of two logic states will be applied to

the appropriate microcontroller pin. You can disable pin

protection 220ohm resistors by placing jumpers 16 and 17, which will connect your push buttons directly to VCC

damage MCU in case of wrong usage.

In the far upper right section of the

board, there is a RESET button, which

can be used to manually reset the

**Reset Button** 

microcontroller.

![](_page_18_Picture_9.jpeg)

Figure 6-5: Button press

level DIP switch (tri-state)

The logic state of  $all$ microcontroller digital inputs may be changed using push **buttons** Tri-state DIP switch SW10 is available for selecting which logic state will be applied to corresponding MCU

![](_page_18_Picture_11.jpeg)

LEDS

**LED (Light-Emitting Diode)** is a highly efficient electronic light source. When connecting LED<sub>s</sub>. it is necessary to place  $\overline{a}$ current limiting resistor in series so that LEDs are provided with the current value

specified by the manufacturer. The current varies from 0.2mA to 20mA, depending on the type of the LED and the manufacturer. The EasyMx PRO<sup>m</sup> v7 for STM32 board uses low-current LEDs with typical current consumption

of 0.2mA or 0.3mA. Board contains 67 LEDs which can be used for visual indication of the logic state on PORT pins. An active LED indicates that a logic high (1) is present on the pin. In order to enable PORT LEDs, it is necessary to enable the corresponding DIP switch on SW15 (Figure  $6-6$ ).

PORT/ PORT<sub>3/H</sub> **PORTB/L** PORTC/H PORTC/L EDs ORTD/H **PORTD/L** PORTE/H

Figure 6-6: SW15.1 through SW15.8 switches are used to enable PORT LEDs

![](_page_18_Picture_17.jpeg)

# mikroBUS<sup>™</sup> sockets

Easier connectivity and simple configuration are imperative in modern electronic devices. Success of the USB standard comes from it's simplicity of usage and high and reliable data transfer rates. As we in mikroElektronika see it. Plug-and-Play devices with minimum settings are the future in embedded world too. This is why our engineers have come up with a simple, but brilliant pinout with lines that most of today's accessory boards require, which almost completely eliminates the need of additional hardware settings. We called this new standard the mikroBUS". EasyMx PRO<sup>m</sup> v7 for STM32 supports mikroBUS™ with two on-board sockets. As you can see, there are no additional DIP switches, or jumper selections. Everything

is already routed to the most appropriate pins of the microcontroller sockets.

### mikroBUS<sup>™</sup> host connector

 $F$ ach mikro $BUS^m$  host connector consists of two 1x8 female headers containing pins that are most likely to be used in the target accessory board. There are three groups of communication pins: SPI, UART and I<sup>2</sup>C communication. There are also single pins for PWM. Interrupt. Analog input, Reset and Chip Select. Pinout contains two power groups: +5V and GND on one header and +3.3V and GND on the other 1x8 header.

![](_page_19_Figure_5.jpeg)

#### mikroBUS<sup>"</sup> pinout explained

![](_page_19_Picture_182.jpeg)

![](_page_19_Figure_8.jpeg)

Figure 7-1: mikroBUS™ connection schematic

#### Integrate mikroBUS<sup>™</sup> in your design

mikroBUS<sup>"</sup> is not made only to be a part of our development boards. You can freely place mikroBUS<sup>"</sup> host connectors in your final PCB designs, as long as you clearly mark them with mikroBUS<sup>"</sup> logo and footprint specifications. For more information, logo artwork and PCB files visit our website:

http://www.mikroe.com/mikrobus

![](_page_19_Picture_13.jpeg)

![](_page_20_Picture_1.jpeg)

# Click Boards<sup>™</sup> are plug-n-play!

mikroElektronika's portfolio of over 200 accessory boards is now enriched by an additional set of mikroBUS<sup>"</sup> compatible **Click Boards**". Almost each month several new Click boards<sup>"</sup> are released. It is our intention to provide the community with as much of these boards as possible, so you will be able to expand your EasyMx PRO<sup>m</sup> v7 for STM32 with additional functionality with literally zero hardware configuration. Just plug and play. Visit the Click boards<sup>th</sup> webpage for the complete list of available boards:

http://www.mikroe.com/click/

![](_page_20_Picture_6.jpeg)

EasyMx PRO<sup>v7</sup>

DAC clicl

**DAC** click™

![](_page_20_Picture_9.jpeg)

DIGIPOT click™

![](_page_20_Picture_11.jpeg)

SHT1x click™

![](_page_20_Picture_13.jpeg)

# **USB-UART A**

### **Enabling USB-UART A**

![](_page_21_Picture_2.jpeg)

In order to enable USB-UART A communication, you must push **SW12.1 (PA9) and SW12.2 (PA10)** to ON position. This connects the RX and TX lines to PA9 and PA10 microcontroller pins.

The **UART** (universal asynchronous receiver/transmitter) is one of the most common ways of exchanging data between the MCU and peripheral components. It is a serial protocol with separate transmit and receive lines, and can be used for full-duplex communication. Both sides must be initialized with the same baud rate, otherwise the data will not be received correctly.

Modern PC computers, laptops and notebooks are no longer equipped with RS-232 connectors and UART controllers. They are nowadays replaced with USB connectors and USB controllers. Still, certain technology enables UART communication to be done via USB connection. Controllers such as FT232RL from FTDI® convert UART signals to the appropriate USB standard.

USB-UART A communication is being done through a FT232RL controller, USB connector (CN22), and microcontroller UART module. To establish this connection, you must connect TX and RX lines of the FT232RL to the appropriate pins of the microcontroller. This selection is done using DIP switches SW12.1 and SW12.2

In order to use USB-UART A module on EasyMx PRO<sup>m</sup> v7 for STM32, you must first install FTDI drivers on your computer. Drivers can be found on **Product DVD**:

DVD://download/eng/software/development-tools/ universal/ftdi/vcp\_drivers.zip

![](_page_21_Picture_9.jpeg)

![](_page_21_Figure_10.jpeg)

BOLOSNNOS

# **USB-UART B**

### **Enabling USB-UART B**

![](_page_22_Picture_3.jpeg)

In order to enable USB-UART B communication, you must push **SW12.3 (PD5) and SW12.4 (PD6)** to ON position. This connects the RX and TX lines to PD5 and PD6 microcontroller pins.

If you need to use more than one USB-UART in your application, you have another USB-UART B connector available on the board too. Both available USB-UART modules can operate at the same time, because they are routed to separate microcontroller pins.

**WALLER** 

USB-UART B communication is being done through a FT232RL controller, USB connector (CN23), and microcontroller UART module. To establish this connection, you must connect TX and RX lines of the FT232RL to the appropriate pins of the microcontroller. This selection is done using DIP switches SW12.3 and SW12.4.

When using either USB-UART A or USB-UART B, make sure to disconnect all devices and additional boards that could interfere with the signals and possibly corrupt the sent or **Example 18** 

In order to use USB-UART B module on EasyMx PRO<sup>m</sup> v7 STM32, you must first install FTDI drivers on your computer. Drivers can be found on **Product DVD**:

DVD://download/eng/software/development-tools/ universal/ftdi/vcp\_drivers.zip

![](_page_22_Picture_10.jpeg)

![](_page_22_Figure_11.jpeg)

# **USB HOST** communication

USB is the acronym for **Universal Serial Bus**. This is a very popular industry standard that defines cables, connectors and protocols used for communication and power supply between computers and other devices. EasyMx PRO<sup>m</sup> v7 for STM32 contains USB HOST connector (CN24) for USB Standard Type A plug, which enables microcontrollers that support USB communication to establish a connection with the target device (eg. USB Keyboard, USB Mouse, etc). USB host also provides the necessary 5V power supply to the target via TPS2041B

![](_page_23_Figure_3.jpeg)

![](_page_23_Picture_4.jpeg)

![](_page_23_Picture_5.jpeg)

**Figure 10-2: Powering USB device** through **PSW line** 

You can enable or disable power supply to USB device connected to HOST, through microcontroller PA10 pin. In order to connect EN TPS2041B IC pin to microcontroller, you must push SW10.8 to ON position.

### **USB device** communication

EasyMx PRO<sup>m</sup> v7 for STM32 also contains USB DEVICE connector (CN26) which enables microcontrollers that support USB communication to establish a connection with the target host (eg. PC, Laptop, etc). It lets you build a slave USB device (HID, Composite, Generic, etc.). Connector supports USB Standard Type B plug. Detection whether USB device is connected to HOST can be done through VBUS line. This line is traced to microcontroller PA9 pin. Connection of USB DEVICE VCC line and PA9 pin is established when SW12.7 DIP switch is in ON position. When connected to HOST, dedicated amber-colored power LED will light up as well. This VCC line cannot be used for powering the board. It's only used for detecting connection.

![](_page_24_Figure_3.jpeg)

Figure 11-1: USB device connection schematic

![](_page_24_Picture_5.jpeg)

![](_page_24_Picture_6.jpeg)

Figure 11-2: Enabling **USB DEVICE** detection via VBUS line

You can detect whether USB device is plugged into the USB device connector using **VBUS** power detection line (PA9). Before using this feature, you must connect PA9 pin to USB connector using SW12.7 DIP switch.

# **Ethernet** communication

![](_page_25_Figure_1.jpeg)

**SMARY STATE** 

 $\Omega$ 

Bangap - Jaunus Boy

Figure 12-1: Ethernet connection schematic

Ethernet is a popular computer networking technology for local area networks (LAN). Systems communicating over Ethernet divide a stream of data into individual packets called frames. Each frame contains source and destination addresses and error-checking data so that damaged data can be detected and re-transmitted. EasyMx PRO<sup>™</sup> v7 for STM32 features standard RI-45 connector which enables microcontrollers that support Ethernet communication to establish a connection with a computer, router or other devices. All four Ethernet lines (TPOUT+, TPOUT-, TPIN+ and TPIN-) are routed directly to the MCU card socket and cannot be accessed via PORT headers. Additional signalization LEDs (green and yellow) are provided on the Board next to RI-45 connector.

![](_page_25_Picture_4.jpeg)

Ethernet communication (TPOUT+, TPOUT-, TPIN+ and TPIN-) and signalization lines (LED1, LED2) are routed directly to the MCU card socket and can be used only with a Ethernet MCU cards (ETH MCU, HP ETH MCU, Page 11).

### CAN communication

Controller Area Network (CAN or CAN bus) is a vehicle bus standard designed to allow microcontrollers and devices to communicate with each other within a vehicle without a host computer. CAN is a message-based protocol, designed specifically for automotive applications but now also used in other areas such as industrial automation and medical equipment. EasyMx PRO<sup>m</sup> v7 for STM32 is equipped with SN65HVD230 - a 3.3V CAN Transceiver and a pair of screw terminals which provide microcontrollers with integrated CAN controller with the necessary physical interface for CAN communication. Make sure to correctly connect negative and positive differential communication lines before using this module.

### **Enabling CAN**

**Figure 13-2:** enabling **CAN** communication

In order to enable CAN communication, you must push SW12.5 (PD1) and **SW12.6** (PD0) to ON position. This connects the TX and RX lines to appropriate microcontroller pins and its CAN module.

![](_page_26_Figure_6.jpeg)

Figure 13-1: CAN connection schematic

# **Audio I/O**

It's hard to imagine modern multimedia devices without high quality audio reproduction modules. Sounds and music are almost as important as graphical user interfaces. Along with other multimedia modules, EasyMx PRO<sup>m</sup> v7 for STM32 contains high end stereo VS1053 audio codec. It features Ogg Vorbis/MP3/AAC/WMA/FLAC/ WAV/MIDI audio decoder, as well as an PCM/IMA ADPCM/Ogg Vorbis encoder on a single chip. Board also contains two stereo audio connectors for interfacing with standard 3.5mm stereo audio jacks. VS1053 receives the input bit stream through a serial input bus, which it listens to as a system slave. The input stream is decoded and passed through a digital volume control to an 18-bit oversampling, multi-bit, sigma-delta

Digital to Analog Converter (DAC). The decoding is controlled via a serial control bus. In addition to the basic decoding, it is possible to add application specific features like DSP effects to the user RAM memory. You can build music players, audio recording devices, internet radio player applications, and much more.

 $\bigcap_{10}$ 

 $VCC-3.3V$ 

 $10uF$  = 10

 $10uF$ 

 $\bigcap_{i\kappa}$ r11

![](_page_27_Figure_3.jpeg)

![](_page_27_Figure_4.jpeg)

**Figure 14-2: Enabling** audio codec communication lines

In order to use Audio I/O module. you must connect data and Audio control lines of the microcontroller with the VS1053 audio codec. To do this, push SW13.1-SW13.7 switches to ON position. This will connect SPI data lines with MCU SCK, MCU MISO and MCU MOSI microcontroller pins, and audio control and chip select lines with PC6, PC7, PC8 and PC9 pins.

![](_page_27_Figure_7.jpeg)

### EasyMx PRO<sup>v7</sup>

Figure 14-1: Audio IN/OUT connection schematics

![](_page_27_Figure_10.jpeg)

# microSD card slot

Secure Digital (SD) is a non-volatile memory card format developed for use in portable devices. It comes in different packages and memory capacities. It is mostly used for storing large amounts of data. EasyMx PRO<sup>m</sup> v7 for STM32 features the microSD card slot. The microSD form factor is the smallest card format currently available It uses standard SPL user interface with minimum additional electronics. mainly used for stabilizing communication lines which can be significantly distorted at high transfer rates. Special ferrite is also provided to compensate the voltage and current glitch that can occur when pushing-in and pushing-out microSD card into the socket.

![](_page_28_Picture_3.jpeg)

In order to access microSD card, you must enable SPI communication lines using SW13.1 - SW13.3 DIP switches, as well as Chip Select ( $\overline{\text{CS}}$ ) and Card Detect (CD) lines using SW14.3 and SW14.4 switches.

![](_page_28_Figure_5.jpeg)

connection schematics

![](_page_29_Picture_0.jpeg)

ER EasyTF

ultimedia

3 ğ

# **TFT display** 320x240 pixels

One of the most powerful ways of presenting data and interacting with users is through color displays and touch panel inputs. This is a crucial element of any multimedia device. EasyMx PRO<sup>™</sup> v7 for STM32 features EasyTFT board carrying 320x240 pixel 2.83" color TFT display with LED back-light and HX8347D controller.

Each pixel is capable of showing 262.144 different colors. TFT display is connected to microcontroller PORTE using standard 8080 parallel 8-bit interface, with additional control lines. Board features back-light driver which besides standard mode can also be driven with PWM signal in order to regulate brightness in 0 to 100% range.

**IMPORTANT:** 

In order to use PWM back-liaht both **SW13.3** and **SW13.4** switches must be enabled at the same time.

**Driving Display Back-light** 

![](_page_29_Picture_7.jpeg)

Figure 16-2: Turn on switches SW13.3 and SW13.4 to enable back-light

TFT display is enabled using SW13.3-SW13.4 DIP switches. Back-light can be enabled in two different ways:

- 1. It can be turned on with full brightness using SW13.3 switch.
- 2. Brightness level can be determined with **PWM signal from the microcontroller, allowing** you to write custom back-light controlling software. This back-light mode is enabled when both **SW13.3** and **SW13.4** switches are in ON position.

### EasyMx PRO<sup>v7</sup>

![](_page_29_Figure_13.jpeg)

**DIAL** 

# **Touch Panel** controller

Touch panel is a glass panel whose surface is covered with two layers of resistive material. When the screen is pressed, the outer layer is pushed onto the inner layer and appropriate controllers can measure that pressure and pinpoint its location. This is how touch panels can be used as an input devices. EasyMx PRO<sup>m</sup> v7 for STM32 is equipped with touch panel controller and connector for 4-wire resistive touch panels. It can very accurately register pressure at a specific point, representing the touch coordinates in the form of analog voltages, which can then be easily converted to X and Y values. Touch panel comes as a part of TFT 320x240 display.

### **Enabling Touch panel**

![](_page_30_Picture_92.jpeg)

**Figure 17-2:** Turn on switches SW11.5, SW11.6, **SW11.7 and** SW11. 8 to enable Touch panel controller

Touch panel is enabled using SW11.5, SW11.6, SW11.7 and SW11.8 switches. They connect **BOTTOM** and LEFT lines of the touch panel with PBO and PB1 analog inputs, and DRIVEA and DRIVEB with PB8 and PB9 digital outputs on microcontroller sockets. Make sure to disconnect other peripherals, LEDs and additional pull-up or pull-down resistors from the interface lines so they do not interfere with signal/data integrity.

Figure 17-1: Touch Panel controller and connection schematic

![](_page_30_Figure_8.jpeg)

# **GLCD 128x64**

**Graphical Liquid Crystal Displays, or GLCDs** are used to display monochromatic graphical content, such as text, images, human-machine interfaces and other content. EasyMx PRO<sup>m</sup> v7 for STM32 provides the connector and necessary interface for supporting GLCD with resolution of 128x64 pixels, driven by the KS108 or compatible display controller. Communication with the display module is done through CN32

display connector. Board is fitted with uniquely designed plastic display distancer, which allows the GLCD module to perfectly and firmly fit into place.

Display connector is routed to PORTE (control and data lines) of the microcontroller sockets. PORTE is also used by TFT display. You can control the display contrast using dedicated potentiometer P2. Full brightness display back-light can be enabled with **SW13.3** switch, and PWM-driven back-light with SW13.4 switch.

**IMPORTANT:** In order to use PWM back-light both **SW13.3** and **SW13.4** switches must be enabled at the same time

### **Connector pinout explained**

CS1 and CS2 - Controller Chip Select lines

VCC +5V display power supply

1,7777777777777777

**WAREWILS JOY AS** 

**GND** - Reference ground

Vo - GLCD contrast level from potentiometer P3

RS - Data (High), Instruction (Low) selection line

R/W - Determines whether display is in Read or Write mode.

- **E** Display Enable line
- **DO-D7** Data lines

**RST** - Display reset line

Vee - Reference voltage for GLCD contrast

#### potentiometer P3

LED+ Connection with the back light LED anode

**LED-** - Connection with the back light LED cathode

![](_page_31_Figure_19.jpeg)

![](_page_31_Figure_20.jpeg)

![](_page_31_Figure_21.jpeg)

# **Navigation switch**

![](_page_32_Picture_1.jpeg)

Figure 19-2: Navigation switch is an intuitive solution for browsing through on-screen menus.

When working with multimedia applications it is far more intuitive to use a single joystick than several different push buttons that are more far apart. This is more natural for users and they can browse through on-screen menus, or even play games much easier. EasyMx PRO<sup>m</sup> v7 for STM32 features navigation switch with five different positions: Up, Down, Left, Right and Center. Each of those acts as a button, and is connected to one of the following microcontroller pins: PD4, PB5, PD2, PA6, PC13 (respectively). Before using the navigation switch, it is necessary to pull-up mentioned microcontroller pins using tri-state DIP switches located in I/O groups. After pressing the navigation switch in desired direction, associated microcontroller pins are connected to GND, which can be detected in user software

PDA

![](_page_32_Figure_4.jpeg)

Figure 19-1: Navigation switch connection schematic. Pull-up resistors should be enabled during operation

### EasyMx PRO<sup>v7</sup>

pB

# DS1820 - Digital **Temperature Sensor**

DS1820 is a digital temperature sensor that uses 1-wire® interface for it's operation. It is capable of measuring temperatures within the range of -55 to 128°C, and provides ±0.5°C accuracy for temperatures within the range of -10 to 85°C. It requires 3V to 5.5V power supply for stable operation. It takes maximum of 750ms for the DS1820 to calculate temperature with 9-bitresolution. 1-wire® serial communication enables data to be transferred over a single communication line, while the process itself is under the control of the master microcontroller. The advantage of such communication is that only one microcontroller pin is used. Multiple sensors can be connected on the

same line. All slave devices by default have a unique ID code, which enables the master device to easily identify all devices sharing the same interface. Board provides a separate socket (TS1) for the DS1820. Communication line with the microcontroller is established using SW14.5 or SW14.6 DIP switch (ON position).

![](_page_33_Figure_4.jpeg)

SONANL

EasyMx PRO<sup>™</sup> v7 for STM32 enables you to establish 1-wire® communication between DS1820 and the microcontroller over PB10 or PA3 pin. The connection is done placing SW14.5 or SW14.6 DIP switch to ON position (Figure 20-3). When placing the sensor in the socket make sure that half-circle on the board's silkscreen markings matches the rounded part of the DS1820 sensor. If you accidentally connect the sensor the other way, it may be permanently damaged. Make sure to disconnect other peripherals, LEDs and additional pull-up or pulldown resistors from the interface lines in order not to interfere with signal/data integrity.

![](_page_33_Figure_6.jpeg)

Figure 20-4: DS1820 connected to PB10 pin

![](_page_33_Picture_8.jpeg)

12-1010

# LM35 - Analog **Temperature Sensor**

The LM35 is a low-cost precision integrated-circuit temperature sensor, whose output voltage is linearly proportional to the Celsius (Centigrade) temperature. The LM35 thus has an advantage over linear temperature sensors calibrated in ° Kelvin, as the user is not required to subtract a large constant voltage from its output to

obtain convenient Centigrade scaling. It has a linear +10.0 mV/°C scale factor and less than 60 µA current drain. As it draws only 60 µA from its supply, it has very low self-heating, less than 0.1°C in still air. EasyMx PRO<sup>TM</sup> v7 for STM32 enables you to get analog readings from the LM35 sensor in restricted temperature range from  $+2^{\circ}$ C to

+150°C. Board provides a separate socket (TS2) for the LM35 sensor in TO-92 plastic packaging. Readings are done with microcontroller using single analog input line, which is selected with DIP switch **SW14**. Switch connects the sensor with **PCO** microcontroller pin.

![](_page_34_Figure_5.jpeg)

sensor using PCO microcontroller pin. The connection is done placing SW14.7 DIP switch to ON position (Figure 21-3). When placing the sensor in the socket make sure that half-circle on the board's silkscreen markings matches the rounded part of the LM35 sensor. If you accidentally connect the sensor the other way, it can be permanently damaged and you might need to replace it with another one. During the readings of the sensor, make sure that no other device uses the selected analog line, because it may interfere with the readings.

![](_page_34_Figure_7.jpeg)

ATUALOG

Figure 21-4: LM35 connected to PC0 pin

# **Serial Flash Memory**

Flash memory is a non-volatile storage chip that can be electrically erased and reprogrammed. It was developed from EEPROM (electrically erasable programmable read-only memory) and must be erased in fairly large blocks before these can be rewritten with new data. The high density NAND type must also be programmed and read in (smaller) blocks, or pages, while the NOR type allows a single machine word (byte) to be written or read independently. Flash memories come in different sizes and supporting different clock speeds. They are mostly used for mass storage, as in USB Flash Drives, which are very popular today.

EasyMx PRO<sup>m</sup> v7 features M25P80 Serial Flash Memory which uses SPI communication interface and has 8 Mbits of available memory, organized as 16 sectors, each containing 256 pages. Each page is 256 bytes wide. Thus, the whole memory can be viewed as consisting of 4096 pages, or 1,048,576 bytes. Maximum clock frequency for READ instructions is 40MHz.

### What is SPI?

The Serial Peripheral Interface Bus or SPI bus is a synchronous serial data link standard that operates in full duplex mode. It consists of four lines MISO (Master Input Slave Output), MOSI (Master Output Slave Input), SCK (Clock) and CS (Chip Select). Devices communicate in master/slave mode where the master device initiates the data frame. Multiple slave devices are allowed with individual slave select (chip select) lines.

![](_page_35_Figure_5.jpeg)

In order to connect Serial Flash Memory to the microcontroller you must enable SW13.1, SW13.2, SW13.3 and SW13.8 switches. This connects SPI lines to MCU MOSI, MCU MISO, MCU SCK and PD7 (CS) microcontroller pins.

![](_page_35_Figure_7.jpeg)

Figure 22-1: **Schematic of Serial Flash Memory module** 

# **I<sup>2</sup>C EEPROM**

### Enabling <sup>2</sup>C EEPROM

![](_page_36_Picture_2.jpeg)

**Figure** 23-2: Turn on switches **SW14.1** and  $SW14.2$ to connect **EEPROM lines** to MCU

In order to connect I<sup>2</sup>C EEPROM to the microcontroller you must enable **SW14.1** and SW14.2 switches, as shown on Figure 23-2. 2K2 pull-up resistors necessary for I<sup>2</sup>C communication are already provided on SDA and SCL lines once switches are turned on. Prior to using EEPROM in your application, make sure to disconnect other peripherals, LEDs and additional pull-up or pull-down resistors from the PB6 and PB7 communication lines that could interfere with the data signals and cause data corruption.

**EEPROM** is short for **Electrically Erasable** Programmable Read Only Memory. It is usually a secondary storage memory in devices containing data that is retained even if the device looses power supply. Because of the ability to alter single bytes of data, EEPROM devices are used to store personal preference and configuration data in a wide spectrum of consumer, automotive, telecommunication, medical, industrial, and PC applications.

EasyMx PRO<sup>™</sup> v7 for STM32 supports serial EEPROM which uses I<sup>2</sup>C communication interface and has 1024 bytes of available memory. EEPROM itself supports single byte or 16-byte (page) write and read operations. Data rates are dependent of power supply voltage, and go up to 400 kHz for 3.3V power supply.

### What is  $I<sup>2</sup>$  $C$ ?

I<sup>2</sup>C is a multi-master serial single-ended bus that is used to attach low-speed peripherals to computer or embedded systems. <sup>I</sup>C uses only two open-drain lines, Serial Data Line (SDA) and Serial Clock (SCL), pulled up with resistors. SCL line is driven by a master, while SDA is used as bidirectional line either by master or slave device. Up to 112 slave devices can be connected to the same bus. Each slave must have a unique address.

![](_page_36_Figure_9.jpeg)

**Figure 23-1: Schematic of I<sup>2</sup>C FFPROM** module

# **ADC inputs**

Digital signals have two discrete states, which are decoded as high and low, and interpreted as logic 1 and logic 0. Analog signals, on the other hand, are continuous, and can have any value within defined range. A/D converters are specialized circuits which can convert analog signals (voltages) into a digital representation, usually in form of an **integer number**. The value of this number is linearly dependent on the input voltage value. Most microcontrollers nowadays internally have A/D converters connected to one or more input pins. Some of the most important parameters of A/D converters are conversion time and **resolution**. Conversion time determines how fast can an analog voltage be represented in form of a digital number. This is an important parameter if you need fast data acquisition. The other parameter is resolution. Resolution represents the number of discrete steps that supported voltage range

![](_page_37_Picture_2.jpeg)

![](_page_37_Picture_3.jpeg)

In order to connect the output of the potentiometer P1 to PA3, PA4, PA5, PA6 or PCO analog microcontroller inputs, you have to place the jumper 18 in the desired position. By moving the potentiometer knob, you can create voltages in range from GND to VCC

can be divided into. It determines the sensitivity of the A/D converter. Resolution is represented in maximum number of bits that resulting number occupies. Most microcontrollers have 10-bit resolution, meaning that maximum value of conversion can be represented with 10 bits, which converted to integer is 2<sup>10</sup>=1024. This means that supported voltage range, for example from 0-1.8V, can be divided into 1024 discrete steps of about 1.758mV. EasyMx PRO<sup>m</sup> v7 for STM32 provides an interface in form of potentiometer for simulating analog input voltages that can be routed to any of the 5 supported analog input pins.

![](_page_37_Figure_6.jpeg)

#### **DATA BUS**

**Schematic of ADC** 

# **Piezo Buzzer**

Piezo electricity is the charge which accumulates in certain solid materials in response to mechanical pressure, but also providing the charge to the piezo electric material causes it to physically deform. One of the most widely used applications of piezo electricity is the production of sound generators, called piezo buzzers. Piezo buzzer is an electric component that comes in different shapes and sizes, which can be used to create sound waves when provided with analog electrical signal. EasyMx PRO<sup>m</sup> v7 for STM32 comes with piezo buzzer which can be connected to PE14 microcontroller pin. Connection is established using SW14.8 DIP switch. Buzzer is driven by transistor 01 (Figure 25-1). Microcontrollers can create sound by generating a PWM (Pulse Width Modulated) signal - a square wave signal, which is nothing more than a sequence of logic zeros and

ones. Frequency of the square signal determines the pitch of the generated sound, and duty cycle of the signal can be used to increase or decrease the volume in the range from 0% to 100% of the duty cycle. You can generate PWM signal using hardware capture-compare module, which is usually available in most microcontrollers, or by writing a custom software which emulates the desired signal waveform.

#### Supported sound frequencies

Piezo buzzer's resonant frequency (where you can expect it's best performance) is 3.8kHz, but you can also use it to create sound in the range between 2kHz and 4kHz.

![](_page_38_Figure_5.jpeg)

#### **Enabling Piezo Buzzer**

MAT

In order to use the on-board Piezo Buzzer in your application, you first have to connect the transistor driver of piezo buzzer to the appropriate microcontroller pin. This is done using SW14.8 DIP switch which connects it to PE14 pin.

![](_page_38_Picture_8.jpeg)

Figure 25-2: push **SW14.8 to ON position** to connect Piezo buzzer to PE14

# **Additional GNDs**

EasyMx PRO<sup>m</sup> v7 for STM32 contains GND pins located in different sections of the board, which allow you to easily connect oscilloscope GND reference when you monitor signals on microcontroller pins, or signals of on-board modules.

GND is located below microSD section.

**GND** 

 $\overline{P}$ 

GND is located just above PORTE/H Input/Output Group.

GND is located below power supply region.

![](_page_39_Picture_6.jpeg)

![](_page_39_Picture_7.jpeg)

### **Figure 26-1:**

Three oscilloscope GND pins are conveniently positioned so different parts of the board can be reached with an oscilloscope probe

# **What's Next?**

You have now completed the journey through each and every feature of EasyMx PRO<sup>"</sup> v7 for STM32 board. You got to know it's modules, organization, supported microcontrollers, programmer and debugger. Now you are ready to start using your new board. We are suggesting several steps which are probably the best way to begin. We invite you to join the users of EasyMx PRO<sup>®</sup> brand. You will find very useful projects and tutorials and can get help from a large ecosystem of users. Welcome!

#### Compiler

You still don't have an appropriate compiler? Locate ARM<sup>®</sup> compiler that suits you best on the **Product DVD** provided with the package:

#### DVD://download/eng/software/compilers/

Choose between mikroC<sup>"</sup> mikroBasic<sup>"</sup> and mikroPascal<sup>"</sup> and download fully functional demo version, so you can begin building your ARM® Cortex™-M3 and Cortex™-M4 applications.

![](_page_40_Figure_7.jpeg)

### **Projects**

Once you have chosen your compiler, and since you already got the board, you are ready to start writing your first projects. We have equipped our compilers with dozens of examples that demonstrate the use of each and every feature of the EasyMx PRO<sup>m</sup> v7 for STM32 board, and all of our accessory boards as well. This makes an excellent starting point for your future projects. Just load the example, read well commented code, and see how it works on hardware. Browse through the compiler **Examples** path to find the following folder:

**\Development Systems\STM32\** 

![](_page_40_Picture_11.jpeg)

### Community

If you want to find answers to your questions on many interesting topics we invite you to visit our forum at http://www.mikroe.com/forum and browse through more than 150 thousand posts. You are likely to find just the right information for you. On the other hand, if you want to download free projects and libraries, or share your own code, please visit the Libstock website. With user profiles, you can get to know other programmers, and subscribe to receive notifications on their code.

http://www.libstock.com/

### Support

We all know how important it is that we can rely on someone in moments when we are stuck with our projects, facing a deadline, or when we just want to ask a simple, basic question, that's pulling us back for a while. We do understand how important this is to people and therefore our Support Department is one of the pillars upon which our company is based. MikroElektronika offers Free Tech Support to the end of product lifetime, so if something goes wrong, we are ready and willing to help!

http://www.mikroe.com/esupport/

![](_page_41_Picture_1.jpeg)

![](_page_41_Picture_2.jpeg)

# DISCLAIMER

All the products owned by MikroElektronika are protected by copyright law and international copyright treaty. Therefore, this manual is to be treated as any other copyright material. No part of this manual, including product and software described herein, must be reproduced, stored in a retrieval system, translated or transmitted in any form or by any means, without the prior written permission of MikroElektronika. The manual PDF edition can be printed for private or local use, but not for distribution. Any modification of this manual is prohibited.

MikroElektronika provides this manual 'as is' without warranty of any kind, either expressed or implied, including, but not limited to, the implied warranties or conditions of merchantability or fitness for a particular purpose.

MikroElektronika shall assume no responsibility or liability for any errors, omissions and inaccuracies that may appear in this manual. In no event shall MikroElektronika, its directors, officers, employees or distributors be liable for any indirect, specific, incidental or consequential damages (including damages for loss of business profits and business information, business interruption or any other pecuniary loss) arising out of the use of this manual or product, even if MikroElektronika has been advised of the possibility of such damages. MikroElektronika reserves the right to change information contained in this manual at any time without prior notice, if necessary.

#### **HIGH RISK ACTIVITIES**

The products of MikroElektronika are not fault-tolerant nor designed, manufactured or intended for use or resale as on-line control equipment in hazardous environments requiring fail - safe performance, such as in the operation of nuclear facilities, aircraft navigation or communication systems, air traffic control, direct life support machines or weapons systems in which the failure of Software could lead directly to death, personal injury or severe physical or environmental damage ('High Risk Activities'). MikroElektronika and its suppliers specifically disclaim any expressed or implied warranty of fitness for High Risk Activities.

#### **TRADEMARKS**

The Mikroelektronika name and logo, the Mikroelektronika logo, mikroC", mikroBasic", mikroPascal", mikroProg", mikromedia", EasyARM", EasyMx PRO", Click boards" and mikroBUS<sup>™</sup> are trademarks of Mikroelektronika. All other trademarks mentioned herein are property of their respective companies.

All other product and corporate names appearing in this manual may or may not be registered trademarks or copyrights of their respective companies, and are only used for identification or explanation and to the owners' benefit, with no intent to infringe.

![](_page_43_Picture_0.jpeg)

If you want to learn more about our products, please visit our website at www.mikroe.com If you are experiencing some problems with any of our products or just need additional information, please place your ticket at www.mikroe.com/esupport If you have any questions, comments or business proposals, do not hesitate to contact us at office@mikroe.com

![](_page_43_Picture_2.jpeg)

### **X-ON Electronics**

Largest Supplier of Electrical and Electronic Components

*Click to view similar products for* [Development Boards & Kits - ARM](https://www.x-on.com.au/category/embedded-solutions/engineering-tools/embedded-development-tools/embedded-processor-development-kits/development-boards-kits-arm) *category:*

*Click to view products by* [MikroElektronika](https://www.x-on.com.au/manufacturer/mikroelektronika) *manufacturer:* 

Other Similar products are found below :

[CWH-CTP-VSPA-YE](https://www.x-on.com.au/mpn/nxp/cwhctpvspaye) [CY4541](https://www.x-on.com.au/mpn/cypress/cy4541) [EVAL-ADUCM320IQSPZ](https://www.x-on.com.au/mpn/analogdevices/evaladucm320iqspz) [FRDM-KV31F](https://www.x-on.com.au/mpn/nxp/frdmkv31f) [POLYPOD-BGA324](https://www.x-on.com.au/mpn/stmicroelectronics/polypodbga324) [POLYPOD-TQ144](https://www.x-on.com.au/mpn/stmicroelectronics/polypodtq144) [POLYPOD-TQ176](https://www.x-on.com.au/mpn/stmicroelectronics/polypodtq176) [KEA128LEDLIGHTRD](https://www.x-on.com.au/mpn/nxp/kea128ledlightrd) [KIT\\_XMC42\\_EE1\\_001](https://www.x-on.com.au/mpn/infineon/kit_xmc42_ee1_001) [SAFETI-HSK-RM48](https://www.x-on.com.au/mpn/texasinstruments/safetihskrm48) [LS1024A-RDB](https://www.x-on.com.au/mpn/nxp/ls1024ardb) [ADM00573](https://www.x-on.com.au/mpn/microchip/adm00573) [FRDM-KL28Z](https://www.x-on.com.au/mpn/nxp/frdmkl28z) [PICOHOBBITFL](https://www.x-on.com.au/mpn/technexion/picohobbitfl) [MCIMX53-START-R](https://www.x-on.com.au/mpn/nxp/mcimx53startr) [TWR-K65F180M](https://www.x-on.com.au/mpn/nxp/twrk65f180m) [KEA128BLDCRD](https://www.x-on.com.au/mpn/nxp/kea128bldcrd) [CC-ACC-MMK-2443](https://www.x-on.com.au/mpn/digiinternational/ccaccmmk2443) [STM8L1528-EVAL](https://www.x-on.com.au/mpn/stmicroelectronics/stm8l1528eval) [YSPKS5D9E10](https://www.x-on.com.au/mpn/renesas/yspks5d9e10) [YGRPEACHFULL](https://www.x-on.com.au/mpn/renesas/ygrpeachfull) [TWR-MC-FRDMKE02Z](https://www.x-on.com.au/mpn/nxp/twrmcfrdmke02z) [TWR-K80F150M](https://www.x-on.com.au/mpn/nxp/twrk80f150m) [CY14NVSRAMKIT-001](https://www.x-on.com.au/mpn/cypress/cy14nvsramkit001) [EVALSPEAR320CPU](https://www.x-on.com.au/mpn/stmicroelectronics/evalspear320cpu) [EVB-SCMIMX6SX](https://www.x-on.com.au/mpn/nxp/evbscmimx6sx) [MAXWSNENV#](https://www.x-on.com.au/mpn/maxim/maxwsnenv) [FM0-](https://www.x-on.com.au/mpn/cypress/fm064ls6e1c3) [64L-S6E1C3](https://www.x-on.com.au/mpn/cypress/fm064ls6e1c3) [MAX32600-KIT#](https://www.x-on.com.au/mpn/maxim/max32600kit) [TMDX570LS04HDK](https://www.x-on.com.au/mpn/texasinstruments/tmdx570ls04hdk) [Z32F3840100KITG](https://www.x-on.com.au/mpn/zilog/z32f3840100kitg) [LS1021A-IOT-B](https://www.x-on.com.au/mpn/nxp/ls1021aiotb) [SK-FM3-100PMC-MB9BF516N](https://www.x-on.com.au/mpn/cypress/skfm3100pmcmb9bf516n) [TXSD-SV70](https://www.x-on.com.au/mpn/karo/txsdsv70) [YSTBS3A3E10](https://www.x-on.com.au/mpn/renesas/ystbs3a3e10) [YR8A77430HA02BG](https://www.x-on.com.au/mpn/renesas/yr8a77430ha02bg) [STM3240G-USB/NMF](https://www.x-on.com.au/mpn/stmicroelectronics/stm3240gusbnmf) [OM13080UL](https://www.x-on.com.au/mpn/nxp/om13080ul) [EVAL-ADUC7120QSPZ](https://www.x-on.com.au/mpn/analogdevices/evaladuc7120qspz) [CYDP-KIT-13638](https://www.x-on.com.au/mpn/cypress/cydpkit13638) [OM13063UL](https://www.x-on.com.au/mpn/nxp/om13063ul) [ATAVRPARROT](https://www.x-on.com.au/mpn/microchip/atavrparrot) [OM13090UL](https://www.x-on.com.au/mpn/nxp/om13090ul) [YSPEHMI1S20](https://www.x-on.com.au/mpn/renesas/yspehmi1s20) [TXSD-SV71](https://www.x-on.com.au/mpn/karo/txsdsv71) [YGRPEACHNORMAL](https://www.x-on.com.au/mpn/renesas/ygrpeachnormal) [SK-FM3-176PMC-ETHERNET](https://www.x-on.com.au/mpn/cypress/skfm3176pmcethernet) [HVP-KV11Z75M](https://www.x-on.com.au/mpn/nxp/hvpkv11z75m) [OM13076UL](https://www.x-on.com.au/mpn/nxp/om13076ul) [LX2RDBKIT2-25G](https://www.x-on.com.au/mpn/nxp/lx2rdbkit225g)